**D-Link** 

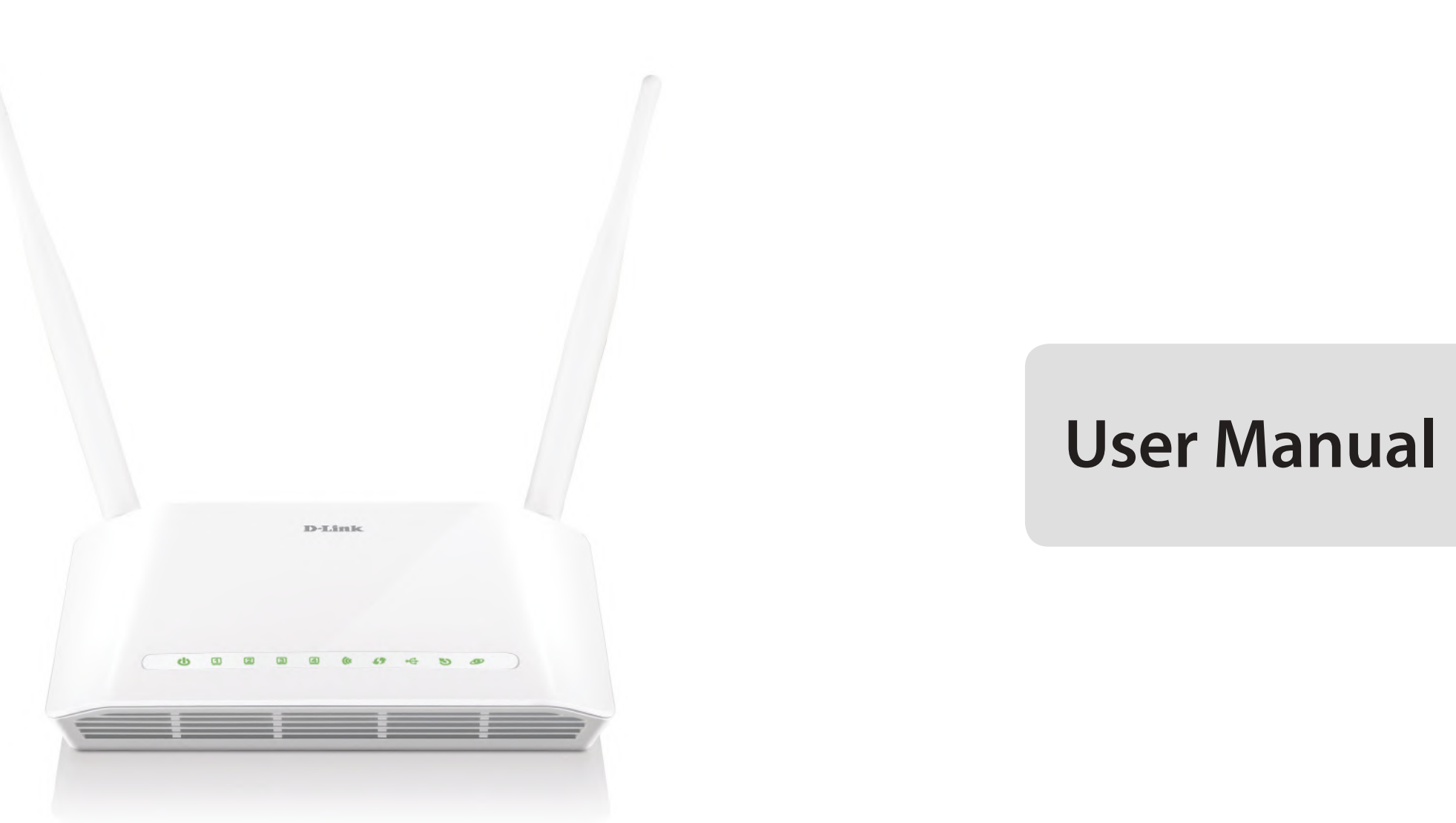

# **Wireless N 300 ADSL2+ Modem Router**

**Version 1.0 | 04/24/2014**

DSL-2750U

## **Contents**

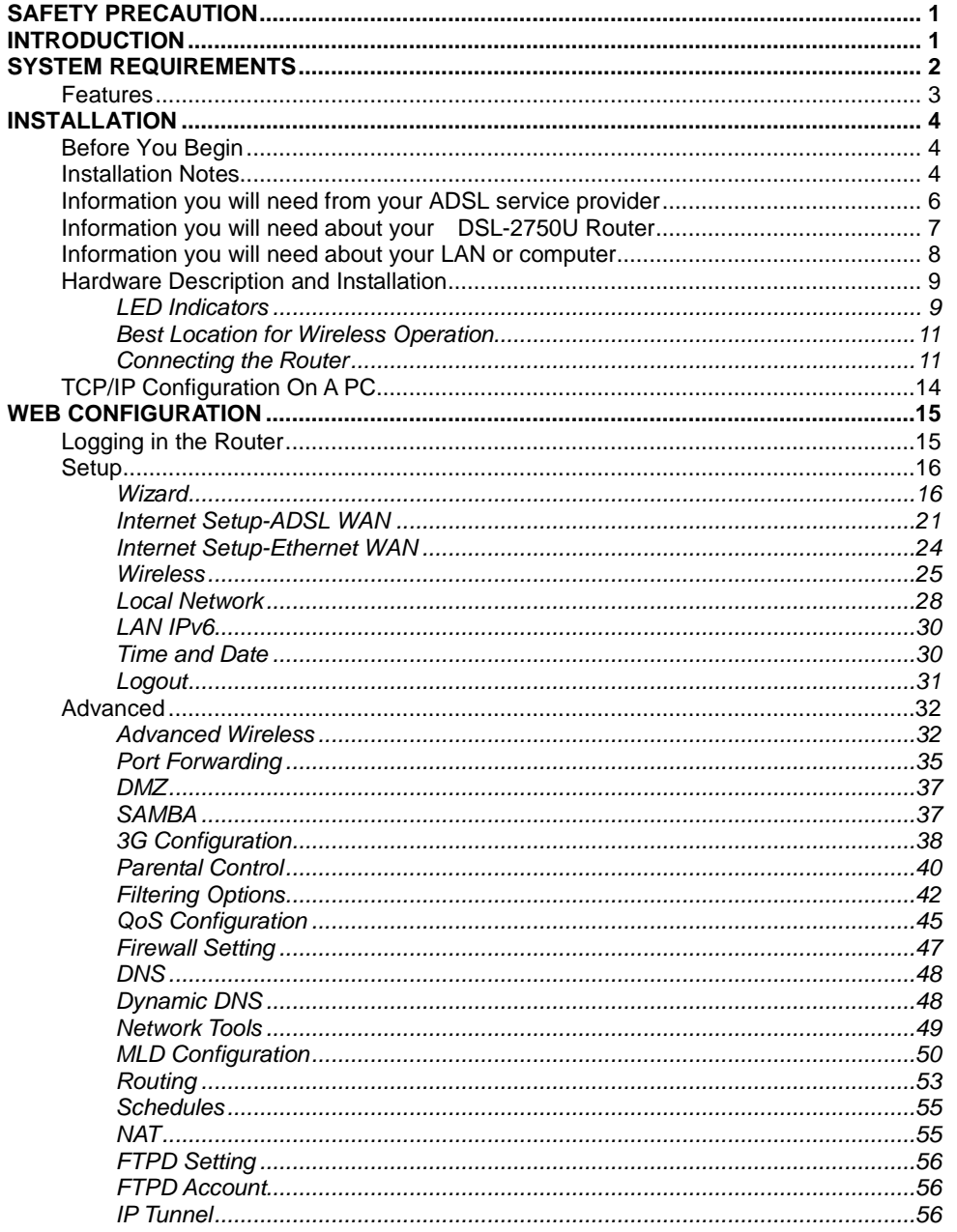

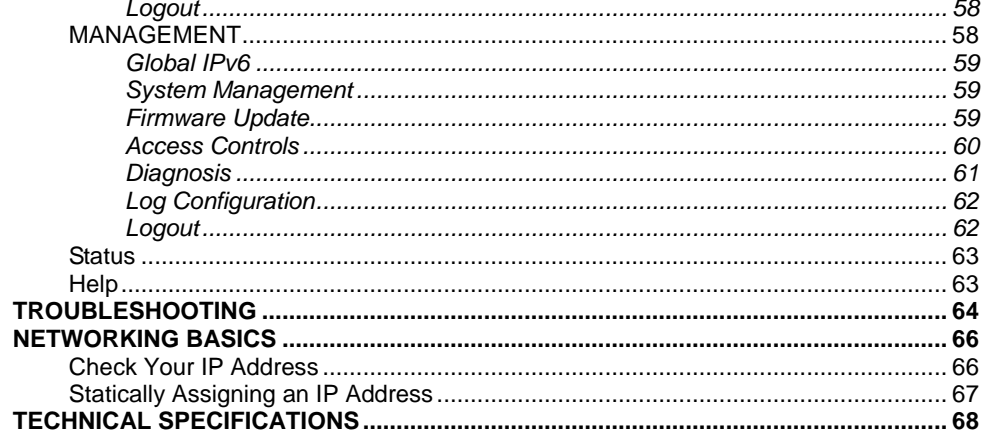

# **Safety Precaution**

<span id="page-2-0"></span>Follow the following instructions to prevent the device from risks and damage

- Use the power adapter in the package.
- An overburden power outlet or damaged lines and plugs may cause electric shock or fire accident. Check the power cords regularly. If you find any damage, replace it at once.
- Proper space left for heat dissipation is necessary to avoid overheating. The holes on the device are designed for heat dissipation to ensure running normally. Do not cover these heat dissipation holes.
- Do not put this device close to a heat source or high temperature place. Avoid the device direct exposing sunshine.
- Do not put this device close to over damp place. Do not spill any fluid on this device.
- Do not connect this device to PC or electronic product, unless our customer engineer or your broadband provider instructs you to do this, because any wrong connection may cause power or fire risk.
- <span id="page-2-1"></span>• Do not place this device on an unstable surface or support.

# **Introduction**

The DSL-2750U supports multiple line modes. With four 10/100 base-T Ethernet interfaces at the user end, the DSL-2740U provides both DSL uplink access with a downstream rate of 24 Mbps and an upstream rate of 1 Mbps and Ethernet uplink access. It also supports 3G connection to the Internet or Intranet for high-end users like net bars and office users. It complies with specifications of IEEE 802.11, 802.11b/g/n, WEP, WPA, and WPA2 security. The WLAN of the device supports 2T2R.

# **System Requirements**

<span id="page-3-0"></span>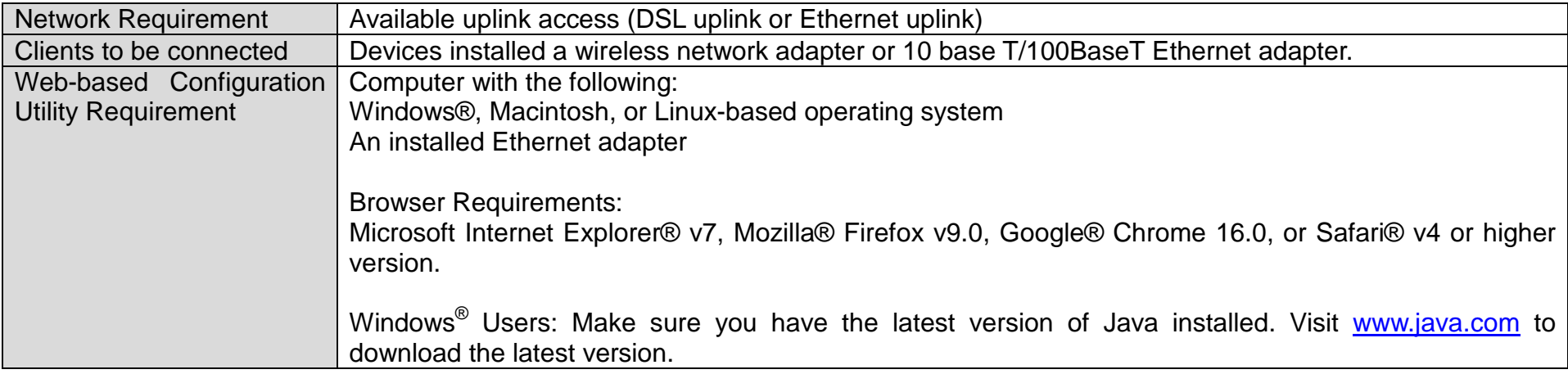

## **Features**

<span id="page-4-0"></span>The device supports the following features:

- Various line modes
- Two uplink access: DSL and Ethernet uplink access
- External PPPoE dial-up access
- Internal PPPoE/PPPoA dial-up access
- 1483Bridged/1483Routed with dynamic IP or static IP
- Multiple PVCs (the number of PVCs support is eight)
- DHCP server/relay
- Static route
- Network Address Translation(NAT)
- DMZ
- Virtual Server
- Universal plug and play (UPnP)
- Dynamic Domain Name Server(DDNS)
- Network Time Protocol(NTP)
- Firmware upgrading through Web, TFTP, or FTP
- Resetting to the factory defaults through Reset button or Web
- Diagnostic test
- Web interface
- Telnet CLI
- IP/MAC/URL Filter
- Application layer service
- QoS
- Port binding
- Auto upgrade
- Cloud security
- Digital Living Network Alliance (DLNA)
- Wireless network
- 3G network

# **Installation**

<span id="page-5-0"></span>This section will guide you through the installation process. Placement of the Router is very important. Do not place the Router in an enclosed area such as a closet, cabinet or in the attic or garage.

## **Before You Begin**

<span id="page-5-1"></span>Please read and make sure you understand all the prerequisites for proper installation of your new Router. Have all the necessary information and equipment on hand before beginning the installation.

## **Installation Notes**

<span id="page-5-2"></span>In order to establish a connection to the Internet it will be necessary to provide information to the Router that will be stored in its memory. For some users, only their account information (Username and Password) is required. For others, various parameters that control and define the Internet connection will be required. You can print out the two pages below and use the tables to list this information. This way you have a hard copy of all the information needed to setup the Router. If it is necessary to reconfigure the device, all the necessary information can be easily accessed. Be sure to keep this information safe and private.

#### **Low Pass Filters**

Since ADSL and telephone services share the same copper wiring to carry their respective signals, a filtering mechanism may be necessary to avoid mutual interference. A low pass filter device can be installed for each telephone that shares the line with the ADSL line. These filters are easy to install passive devices that connect to the ADSL device and/or telephone using a standard telephone cable. Ask your service provider for more information about the use of low pass filters with your installation.

#### **Operating Systems**

The DSL-2750U uses an HTML-based web interface for setup and management. The web configuration manager may be accessed using any operating system capable of running web browser software, including Windows 98 SE, Windows ME, Windows 2000, Windows XP, Windows Vista, Windows 7, and Windows 8.

#### **Web Browser**

Any common web browser can be used to configure the Router using the web configuration management software. The program is designed to work best with more recently released browsers such as Opera, Microsoft Internet Explorer® version 6.0, Netscape Navigator® version 6.2.3, or later versions. The web browser must have JavaScript enabled. JavaScript is enabled by default on many browsers. Make sure JavaScript has not been disabled by other software (such as virus protection or web user security packages) that may be running on your computer.

#### **Ethernet Port (NIC Adapter)**

Any computer that uses the Router must be able to connect to it through the Ethernet port on the Router. This connection is an Ethernet connection and therefore requires that your computer be equipped with an Ethernet port as well. Most notebook computers are now sold with an Ethernet port already installed. Likewise, most fully assembled desktop computers come with an Ethernet NIC adapter as standard. If your computer does not have an Ethernet port, you must install an Ethernet NIC adapter before you can use the Router. If you need to install an adapter, follow the installation instructions that come with the Ethernet NIC adapter.

#### **Additional Software**

It may be necessary to install software on your computer that enables the computer to access the Internet. Additional software must be installed if you are using the device as a simple bridge. For a bridged connection, the information needed to make and maintain the Internet connection is stored on another computer or gateway device, not in the Router itself.

If your ADSL service is delivered through a PPPoE or PPPoA connection, the information needed to establish and maintain the Internet connection can be stored in the Router. In this case, it is not necessary to install software on your computer. It may however be necessary to change some settings in the device, including account information used to identify and verify the connection.

All connections to the Internet require a unique global IP address. For bridged connections, the global IP settings must reside in a TCP/IP enabled device on the LAN side of the bridge, such as a PC, a server, a gateway device, such as a router, or similar firewall hardware. The IP address can be assigned in a number of ways. Your network service provider will give you instructions about any additional connection software or NIC configuration that may be required.

## **Information you will need from your ADSL service provider**

#### <span id="page-7-0"></span>**Username**

This is the Username used to log on to your ADSL service provider's network. Your ADSL service provider uses this to identify your account.

#### **Password**

This is the Password used, in conjunction with the Username above, to log on to your ADSL service provider's network. This is used to verify the identity of your account.

### **WAN Setting / Connection Type**

These settings describe the method your ADSL service provider uses to transport data between the Internet and your computer. Most users will use the default settings. You may need to specify one of the following WAN Setting and Connection Type configurations (Connection Type settings listed in parenthesis):

- PPPoE/PPPoA (PPPoE LLC, PPPoA LLC or PPPoA VC-Mux)
- Bridge Mode (1483 Bridged IP LLC or 1483 Bridged IP VC Mux)
- IPoA/MER (Static IP Address) (Bridged IP LLC, 1483 Bridged IP VC Mux, 1483 Routed IP LLC, 1483 Routed IP VC-Mux or IPoA)
- MER (Dynamic IP Address) (1483 Bridged IP LLC or 1483 Bridged IP VC-Mux)

### **Modulation Type**

ADSL uses various standardized modulation techniques to transmit data over the allotted signal frequencies. Some users may need to change the type of modulation used for their service. The default DSL modulation (ADSL2+ Multi-Mode) used for the Router automatically detects all types of ADSL, ADSL2 and ADSL2+ modulation.

### **Security Protocol**

This is the method your ADSL service provider will use to verify your Username and Password when you log on to their network. Your Router supports the PAP and CHAP protocols.

### **VPI**

Most users will not be required to change this setting. The Virtual Path Identifier (VPI) is used in conjunction with the Virtual Channel Identifier (VCI) to identify the data path between your ADSL service provider's network and your computer. If you are setting up the Router for multiple virtual connections, you will need to configure the VPI and VCI as instructed by your ADSL service provider for the additional connections. This setting can be changed in the WAN Settings window of the web management interface.

### **VCI**

Most users will not be required to change this setting. The Virtual Channel Identifier (VCI) is used in conjunction with the VPI to identify the data path between your ADSL service provider's network and your computer. If you are setting up the Router for multiple virtual connections, you will need to configure the VPI and VCI as instructed by your ADSL service provider for the additional connections. This setting can be changed in the WAN Setup window of the web management interface.

## **Information you will need about your DSL-2750U Router**

#### <span id="page-8-0"></span>**Username**

This is the Username needed to access the Router's management interface. When you attempt to connect to the device through a web browser you will be prompted to enter this Username. The default Username for the Router is "admin."

#### **Password**

This is the Password you will be prompted to enter when you access the Router's management interface. The default Password is "admin." The user may change this.

#### **LAN IP addresses for the DSL-2750U**

This is the IP address you will enter into the Address field of your web browser to access the Router's configuration graphical user interface (GUI) using a web browser. The default IP address is **192.168.1.1**. This may be changed to suit any IP address scheme the user desires. This address will be the base IP address used for DHCP service on the LAN when DHCP is enabled.

#### **LAN Subnet Mask for the DSL-2750U**

This is the subnet mask used by the DSL-2750U and will be used throughout your LAN. The default subnet mask is **255.255.255.0**.

## **Information you will need about your LAN or computer**

#### <span id="page-9-0"></span>**Ethernet NIC**

If your computer has an Ethernet NIC, you can connect the DSL-2750U to the Ethernet port using an Ethernet cable.

#### **DHCP Client status**

Your DSL-2750U ADSL Router is configured, by default, to be a DHCP server. This means that it can assign an IP address, subnet mask and a default gateway address to computers on your LAN. The default range of IP addresses the DSL-2750U will assign are from 192.168.1.2 to 192.168.1.254. Your computer (or computers) needs to be configured to obtain an IP address automatically (that is, they need to be configured as DHCP clients.)

It is recommended that you backup or record this information here, or in some other secure place, in case you have to re-configure your ADSL connection in the future.

Once you have the above information, you are ready to setup and configure your DSL-2750U ADSL Router.

## **Hardware Description and Installation**

### <span id="page-10-1"></span><span id="page-10-0"></span>**LED Indicators**

**Note:**

The figures in this document are for reference only.

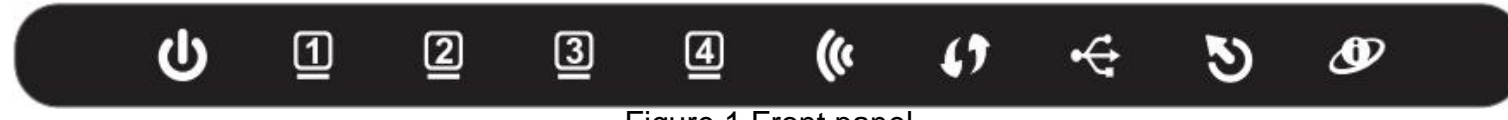

Figure 1 Front panel

The following table describes the LEDs of the device.

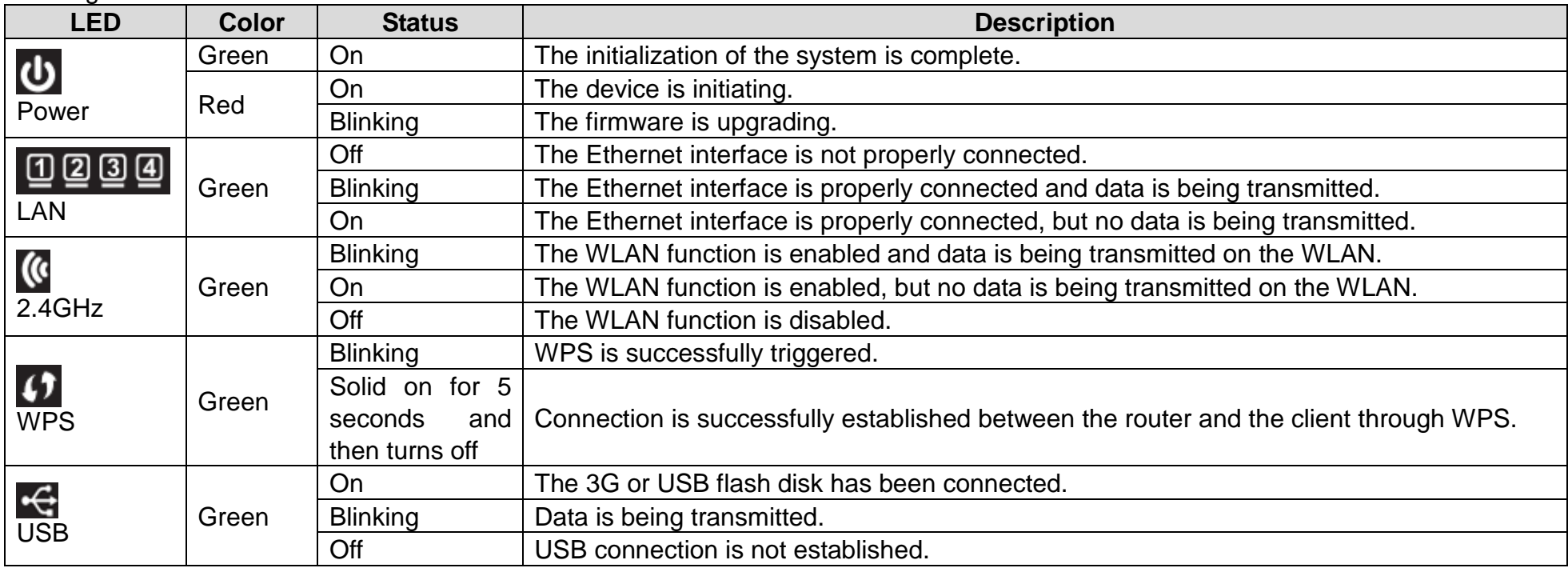

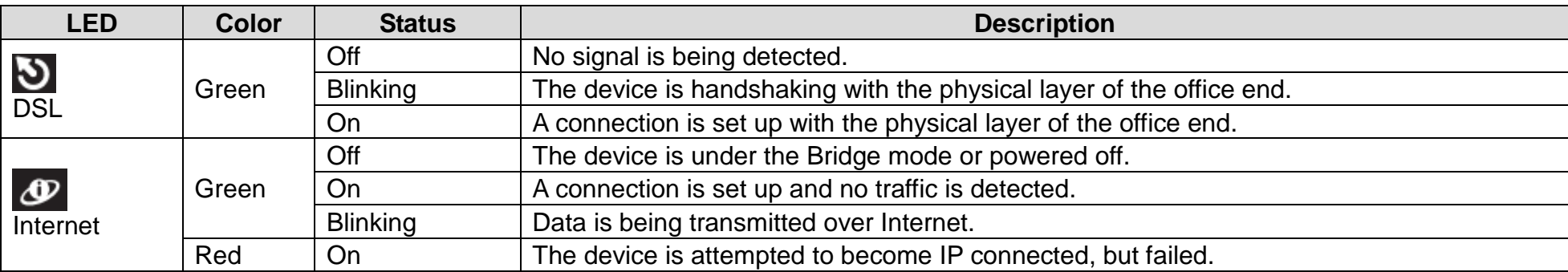

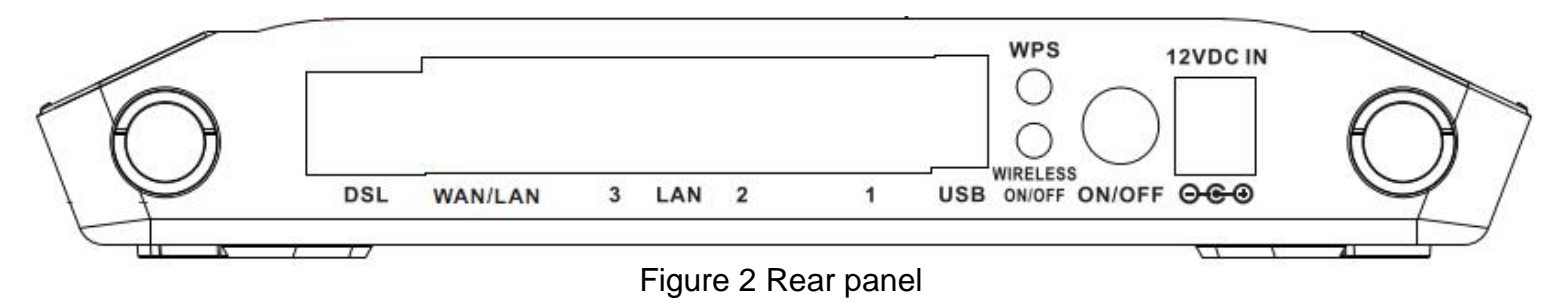

The following table describes the interfaces of the device.

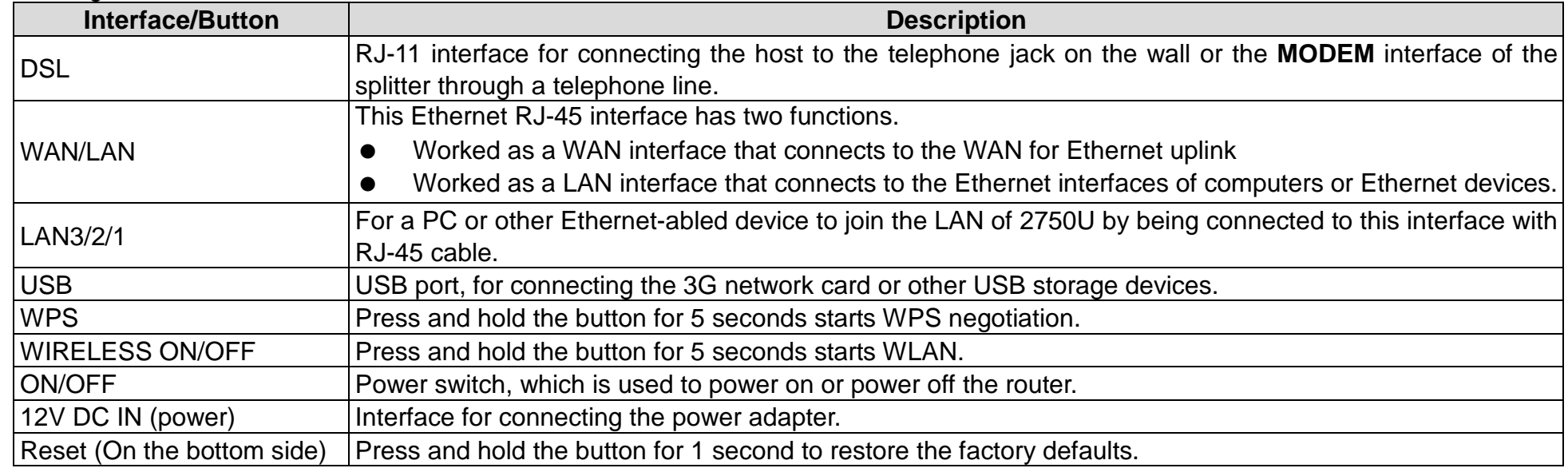

### <span id="page-12-0"></span>**Best Location for Wireless Operation**

Many environmental factors may affect the effective wireless function of the DSL Router. If this is the first time that you set up a wireless network device, read the following information:

The access point can be placed on a shelf or desktop, ideally you should be able to see the LED indicators in the front, as you may need to view them for troubleshooting.

Designed to go up to 100 meters indoors and up to 300 meters outdoors, wireless LAN lets you access your network from anywhere you want. However, the numbers of walls, ceilings, or other objects that the wireless signals must pass through limit signal range. Typical ranges vary depending on types of materials and background RF noise in your home or business.

### <span id="page-12-1"></span>**Connecting the Router**

#### • **DSL Uplink Connection**

The following figure displays the application diagram for the connection of the device, PC, splitter and telephone sets, when no telephone set is placed before the splitter

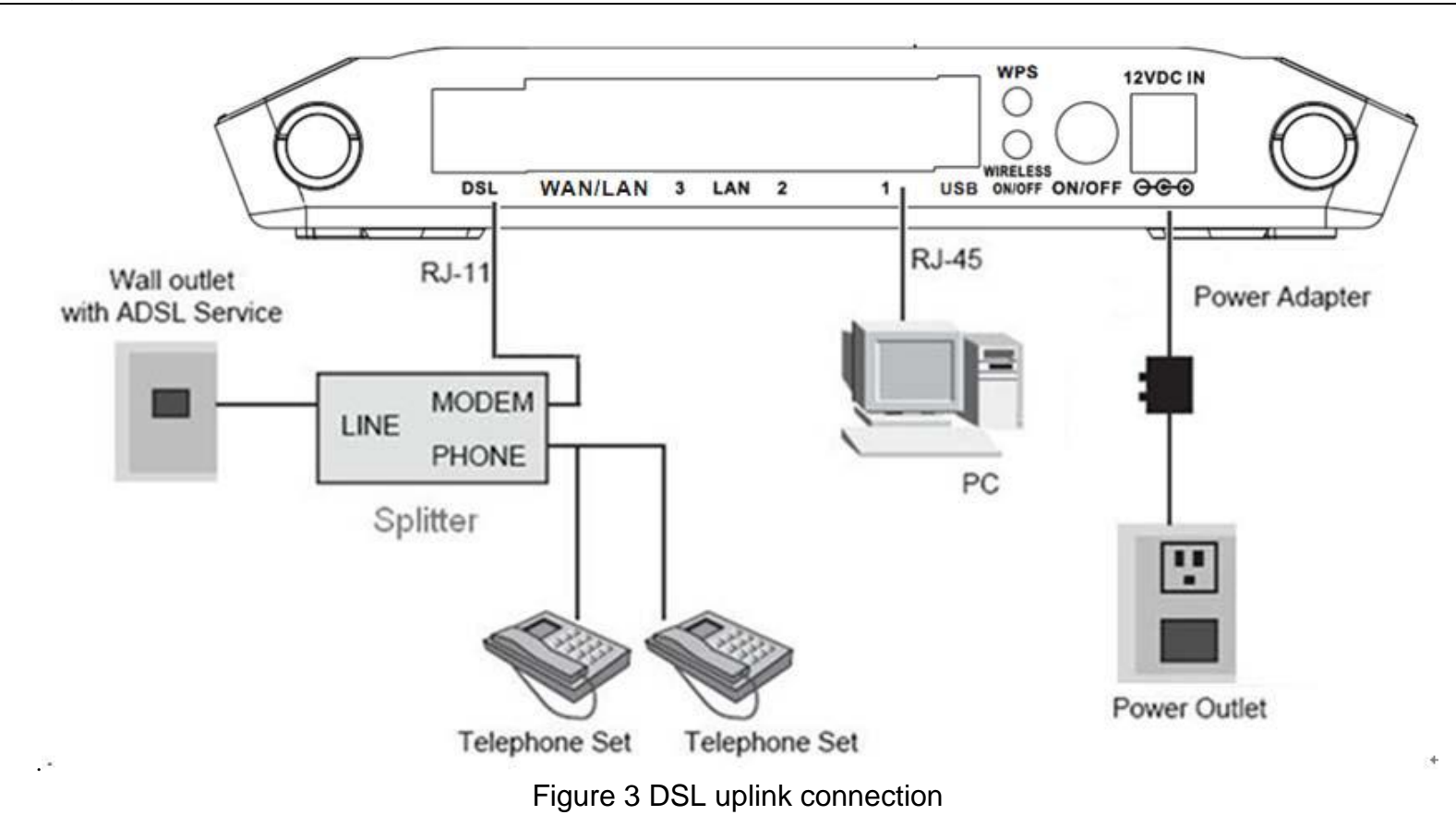

**Step 1** Connect the **DSL** port of the router and the Modem port of the splitter through a telephone cable; connect the phone to the phone port of the splitter through a telephone cable; and connect the Line port of the splitter to the uplink telephone jack on the wall.

The spliter has three ports:

- **LINE**: Connect to a wall phone jack (RJ-11 jack)
- **MODEM**: Connect to the Line interface of the router
- **PHONE**: Connect to a telephone set

**Step 2** Connect the **LAN** port of the router to the network interface card (NIC) of the PC through an Ethernet cable (MDI/MDIX).

**Step 3** Plug the power adapter to the wall outlet and then connect the other end of it to the **Power** (12V DC IN) port of the route.

#### • **Ethernet Uplink Connection**

The following figure displays the Ethernet uplink connection.

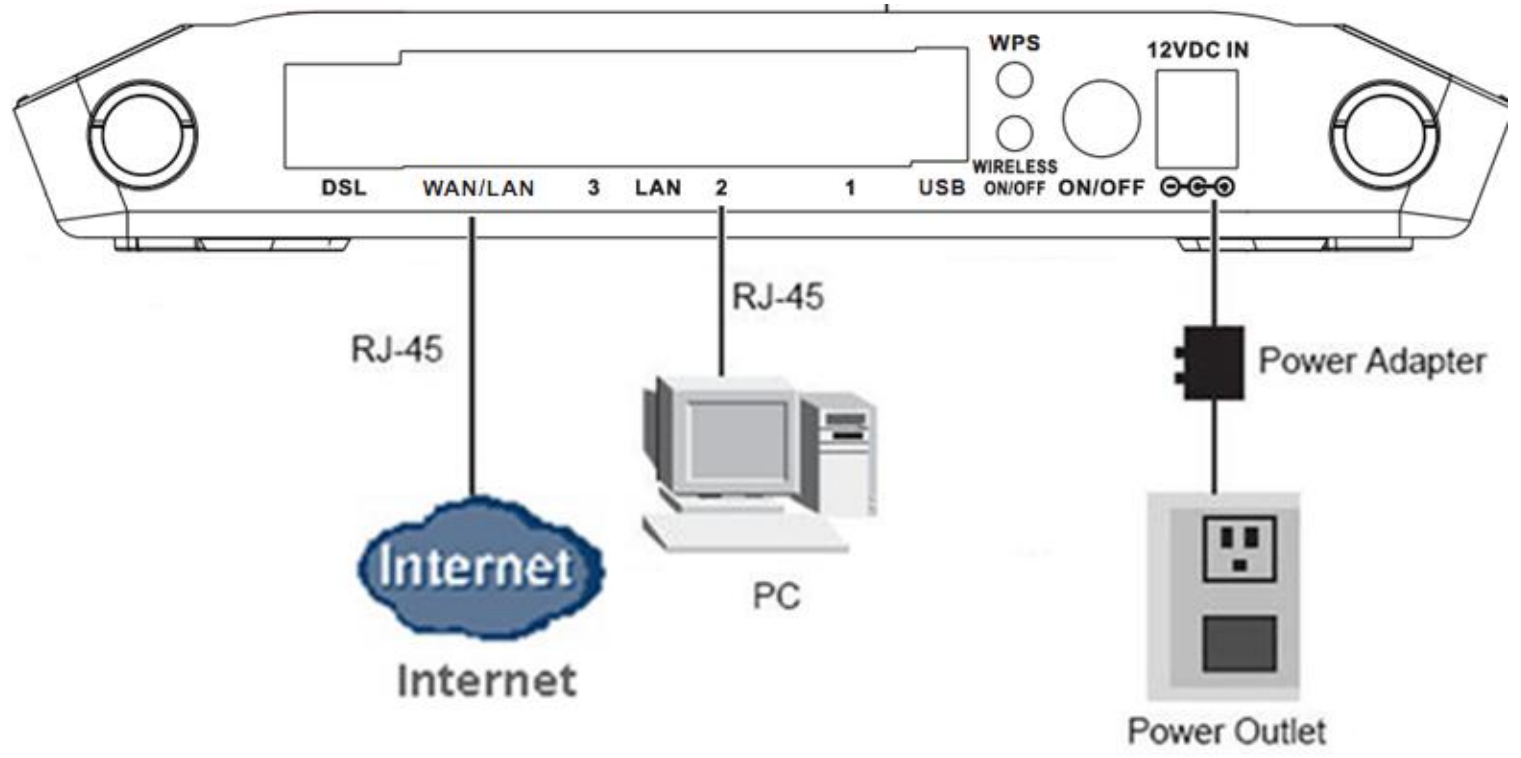

Figure 4 Ethernet uplink connection

- **Step 1** Connect the LAN interface of the wireless router to your PC with RJ45 Ethernet cable.
- **Step 2** Connect the WAN/LAN interface of the wireless router to the uplink network device with RJ45 Ethernet cable.
- **Step 3** Connect the power adapter to the 12V DC IN interface of the wireless router.

## **TCP/IP Configuration On A PC**

<span id="page-15-0"></span>Each network interface on the PC should either be configured with a statically defined IP address and DNS address, or be instructed to automatically obtain an IP address using the network DHCP server. DSL router provides a DHCP server on its LAN and it is recommended to configure your LAN to automatically obtain its IP address and DNS server IP address.

The configuration principle is identical but should be carried out differently on each operating system.

The right figure displays the **TCP/IP Properties** dialog box on Windows XP.

TCP/IP configuration steps for Windows XP are as follows:

- **Step 1** Choose **Start** > **Control Panel** > **Network Connections**.
- **Step 2** Right-click the Ethernet connection icon and choose **Properties**.
- **Step 3** On the General tab, select the Internet Protocol (TCP/IP) component and click Properties. The Internet Protocol (TCP/IP) Properties window appears.
- **Step 4** Select the **Obtain an IP address automatically** button.
- **Step 5** Select the **Obtain DNS server address automatically** button.

Click **OK** to save the settings.

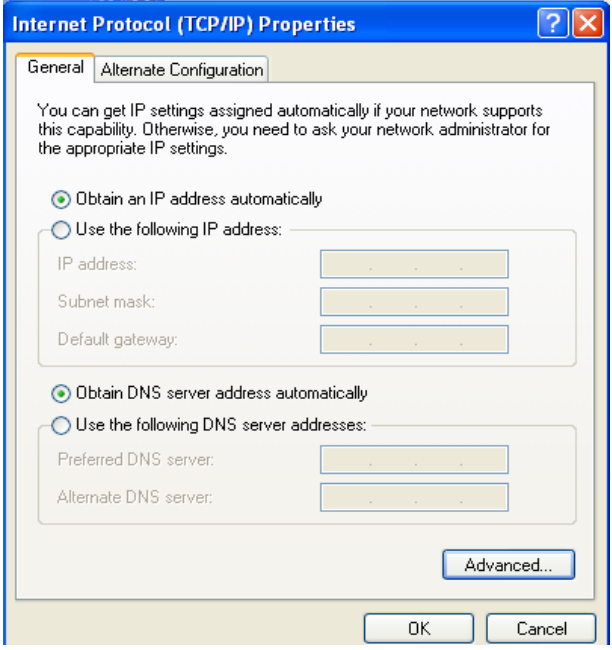

# **Web Configuration**

<span id="page-16-0"></span>This chapter describes how to use Web-based management of the DSL router, which allows you to configure and control all of DSL router features and system parameters in a user-friendly GUI.

## **Logging in the Router**

**BROODBOOD** 

<span id="page-16-1"></span>The following description is a detail "How-To" user guide and is prepared for first time users.

- **Step 1** Open the Internet Explorer (IE) browser, and then go to **[http://192.168.1.1](http://192.168.1.1/)**.
- **Step 2** The Login page is shown as the figure appears on the right. Select **admin** from the drop-down list of username and enter the password. And then click **Login**.
- The default password is **admin**.

Select **Remember my login info. on this computer**, you only need to enter the password once for the first time logging.

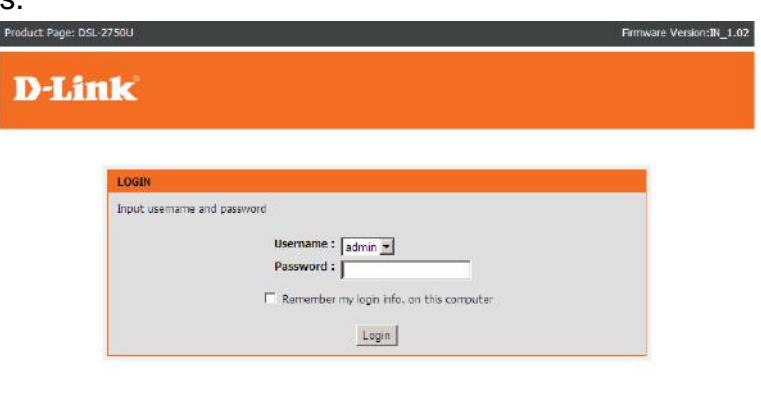

## **Setup**

### <span id="page-17-1"></span><span id="page-17-0"></span>**Wizard**

**Wizard** enables fast and accurate configuration of Internet connection and other important parameters. The following sections describe these various configuration parameters.

When subscribing to a broadband service, you should be aware of the method, by which you are connected to the Internet. The connection type of your physical WAN device can be Ethernet, DSL, or both. Technical information about the properties of your Internet connection is provided by your Internet service provider (ISP). For example, your ISP should inform you whether you are connected to the Internet using a static or dynamic IP address, or the protocol, such as PPPoA or PPPoE, that you use to communicate over the Internet.

Choose **SETUP** > **Wizard**. The page is shown as the figure appears on the right.

**Step 1** Click **Setup Wizard**. The page is shown as the figure appears on the right. There are 5 steps to configure the device. Click **Next** to continue.

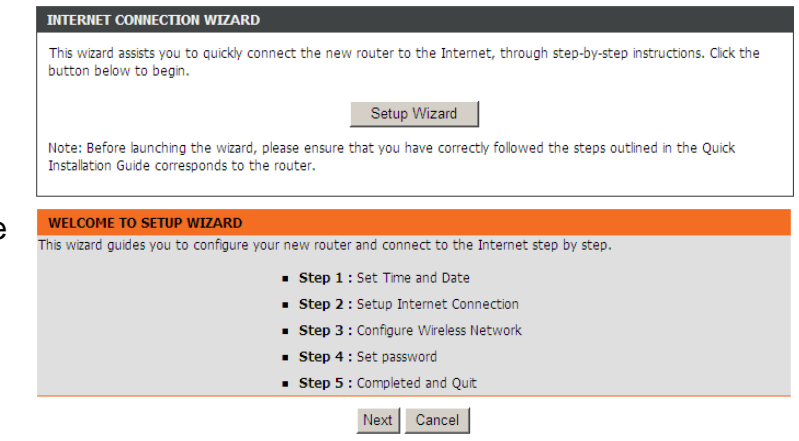

**Step 2** Set the time and date, and then click **Next**.

**Step 3** Configure the Internet connection.

There are 2 types of WAN access: DSL and Ethernet.

#### **For DSL WAN access:**

There are 6 types of connection mode: PPPoE, PPPoA, Dynamic IP, Static IP, Bridge, and IPoA.

#### - **PPPoE/PPPoA**

If the protocol is set to **PPPoE** or **PPPoA**, the page shown as the right figure appears.

- 1) Choose **DSL** in WAN Access Type.
- 2) Select **PPPoE** in Protocol.
- 3) Enter the VPI and VCI provided by your ISP.
- 4) Enter the Username and Password provided by your ISP.
- 5) Re-enter the password for confirmation.

Click **Next** to go to the next page.

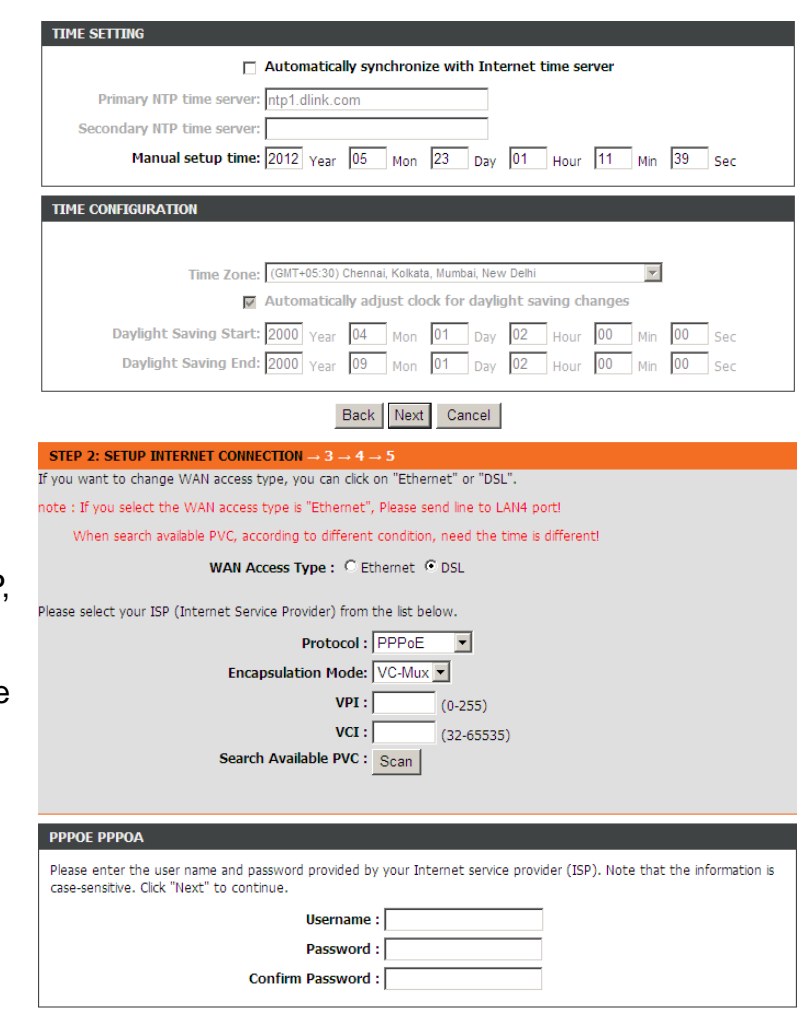

Back Next Cancel

#### - **Static IP/IPoA**

If the protocol is set to **Static IP**, the page shown as the right figure appears. You can set the parameters in this page as follow:

- 1) Set the protocol to **Static IP**.<br>2) Choose the Encapsulation M
- 2) Choose the Encapsulation Mode provided by your ISP.
- 3) Enter the **VPI** and **VCI** provided by your ISP.
- 4) Enter the WAN IP Address, Subnet Mask, Default Gateway, and Primary DNS Server provided by your ISP.

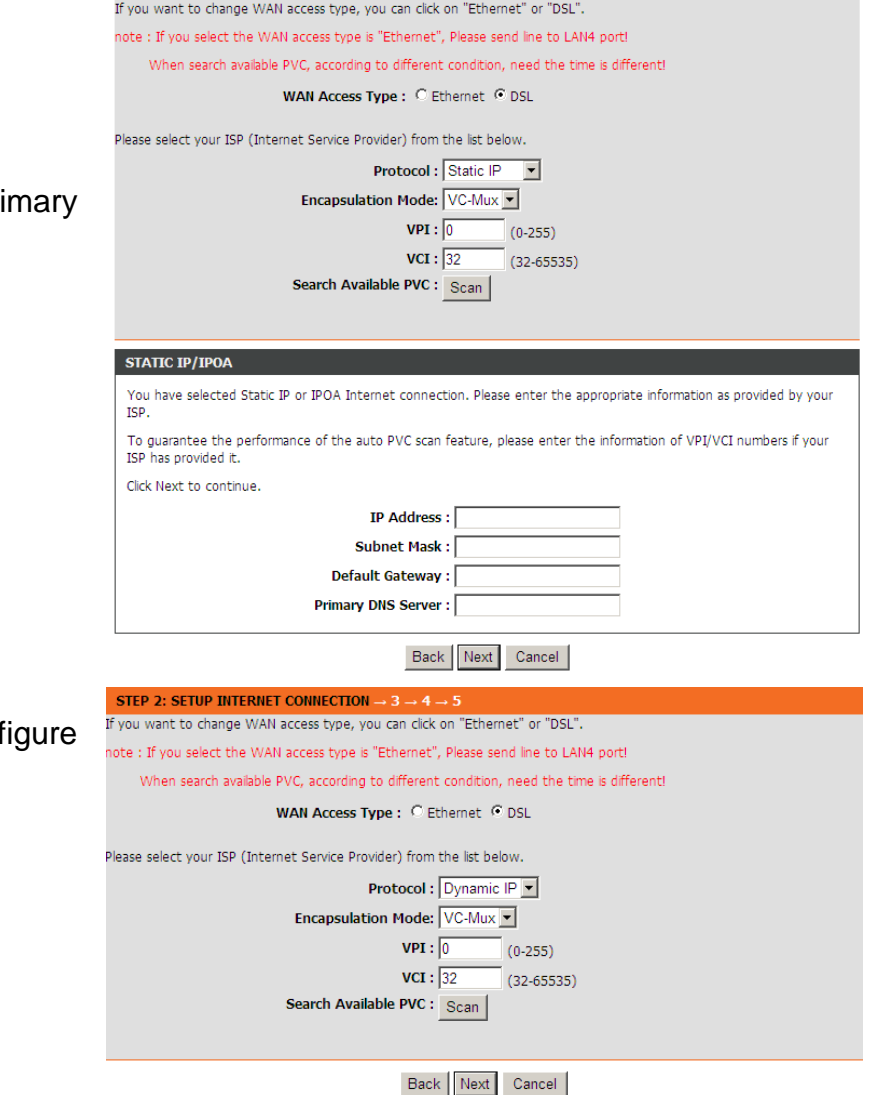

STEP 2: SETUP INTERNET CONNECTION  $-3 - 4 - 5$ 

#### - **Dynamic IP/Bridge**

If the protocol is set to **Dynamic IP/Bridge**, the page shown as the right f appears.

In this page, enter the connection type, VPI, and VCI provided by your ISP.

After setting, click **Next**.

**For Ethernet WAN access:**

There are 4 types of connection mode: **PPPoE**, **Dynamic IP**, **Static IP**, and **Bridge**.

### **Note:**

If the selected WAN access type is Ethernet, please connect the WAN/LA port to the Ethernet uplink jack through a RJ45 cable.

In this page, select protocol according to the Internet service you subscribed from your ISP. And then input the entries with the information provided by your ISP. After setting, click **Next**.

**Step 4** Configure the wireless network in this page.

- 1) Check **Enable Your Wireless Network**.
- 2) Set the SSID for your wireless network, you can also keep it as default.
- 3) Choose to display or hide your wireless network.
	- **Visible**: Your wireless network can be detected.
	- **Invisible**: You wireless network cannot be detected. Wireless client needs to enter the SSID and password manually to join this wirele network.
- 4) Set the security level. The default security level of wireless network is **None**. Choose an encryption mode for the wireless network. It is recommended choose **WPA2-PSK**.
- 5) Enter a new password in **WPA2 Pre-Shared Key**.
- 6) Click **Next** to go to the next page.

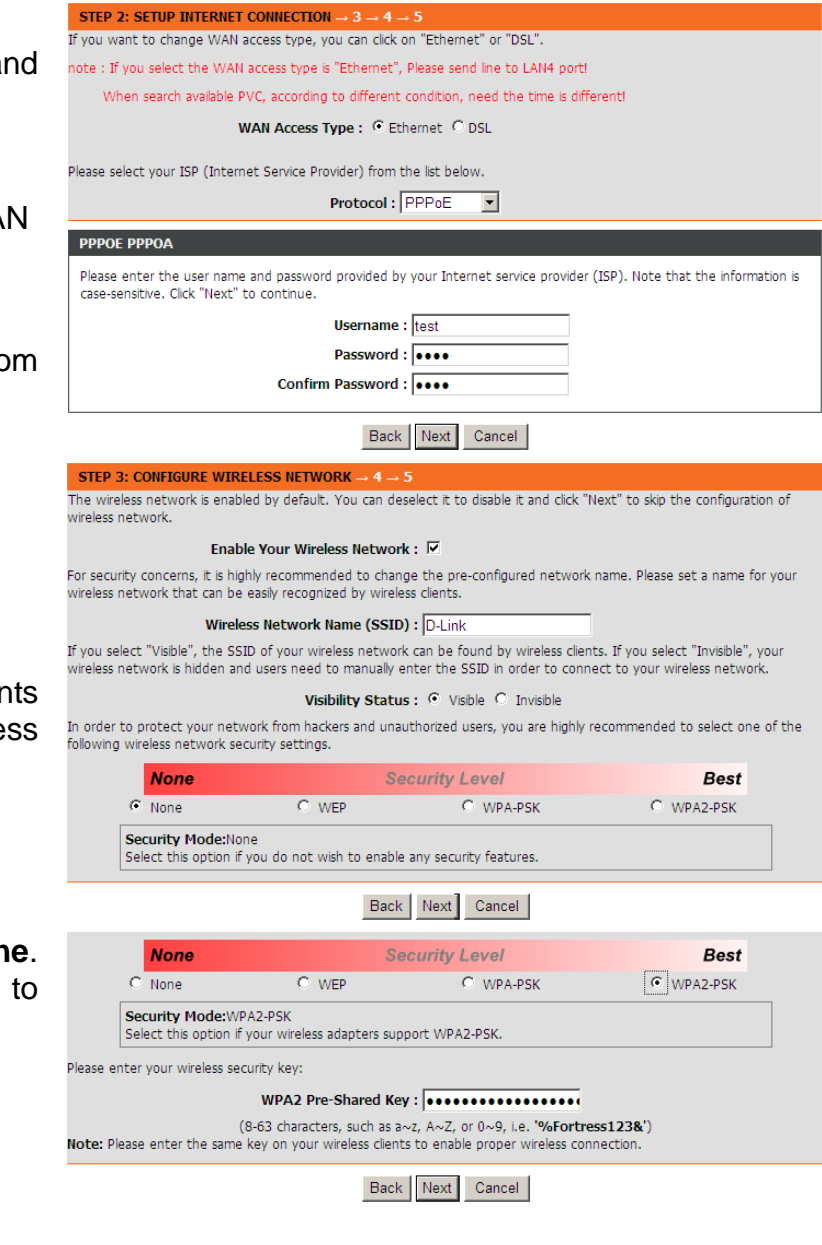

**Step 5** Set a new login password. If you want to keep the previous password, click **Skip** to go to next page directly. After setting a new password, click **Next**.

### **Note:**

The login password cannot contain a space.

**Step 6** View the setup summary.

Click **Apply** to take the setup into effect.

Click **Back** to modify the setup.

Click **Cancel** to cancel the whole setup.

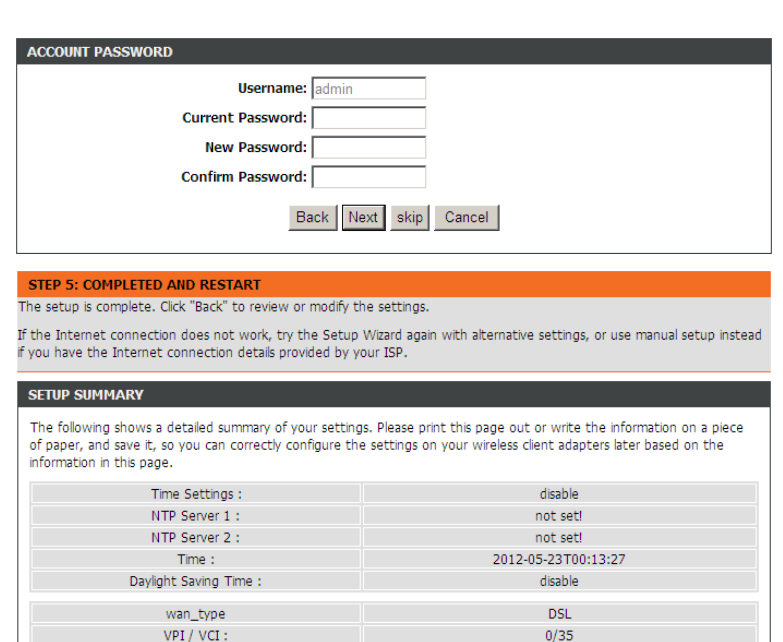

Back || Apply | Cancel |

PPPoE  $\Box$ C

test

test

D-Link

visible

WPA2-PSK

Pruebas pasarela basica

not set!

Protocol

Connection Tyne Hsemame

**Password** 

Wireless Network Name (SSID)

Visibility Status:

Encryption:

Pre-Shared Key:

WEP Kev:

### <span id="page-22-0"></span>**Internet Setup-ADSL WAN**

Choose **SETUP** > **Internet Setup**. The page is shown as the figure appears on the right. In this page, you can add or configure WAN interface of your router.

- **Step 1** Select **DSL** in WAN Access Type.
- **Step 2** Click **Add** to add a PVC.

### **Note:**

To access the internet, at least one PVC is required to add.

- **Step 3** In the VPI and VCI textbox, enter the VPI and VCI value provided by your ISP.
- **Step 4** In the protocol drop-down list, select the protocol according to the internet service you subscribed from your ISP. There are 5 types of protocols: **PPP over ATM (PPPoA)**, **PPP over Ethernet (PPPoE)**, **MAC Encapsulation Routing (MER)**, **IP over ATM (IPoA)**, **Bridging**.

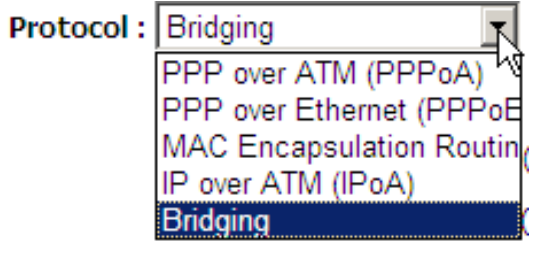

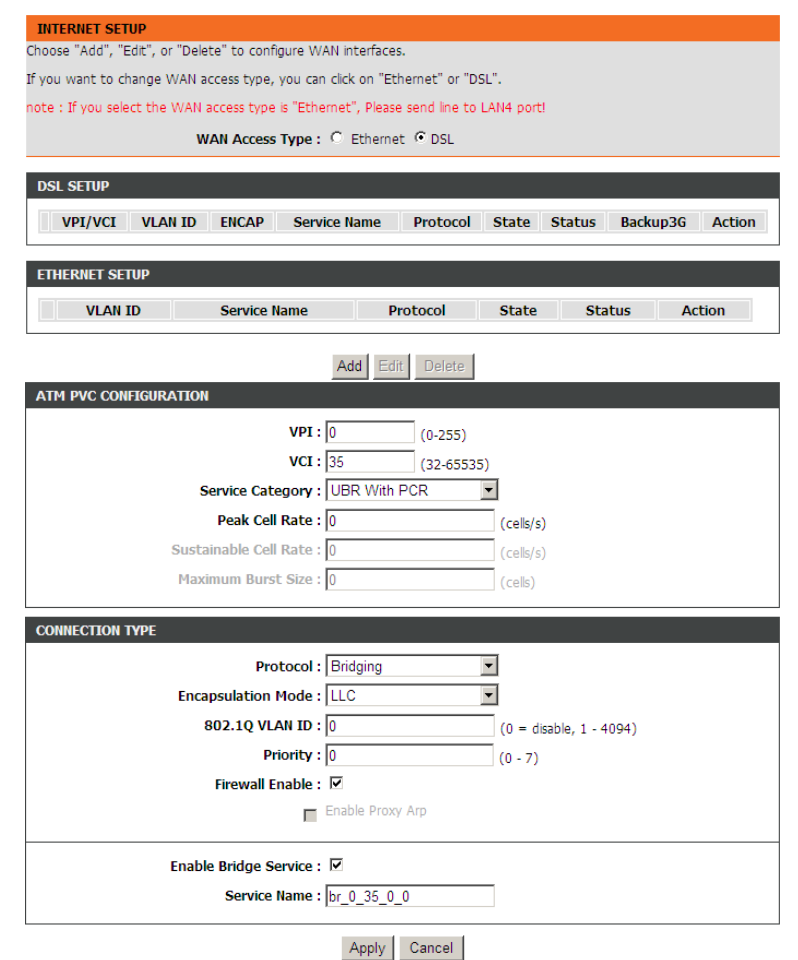

Adding a PVC in **PPPoE** or **PPPoA** mode

If the protocol is selected to **PPP over Ethernet (PPPoE )** or **PPP over ATM (PPPoA)**, the page shown as the right figure appears.

- 1) In **Protocol** drop -down list, select **PPPoE** (or **PPPoA**).
- 2) In **Encapsulation** Mode, select an option according to the information provided by your ISP.
- 3) In the PPP Username and PPP Password textbox, input the Username and password of PPPoE account provided by your ISP.
- 4) In the **Confirm PPP Password** textbox, re-enter the password.
- 5) In the **Authentication Method** drop -down list, select **Auto** .
- 6) In the **WAN Service Type** drop -down list, select **Internet** .
- 7) In the **Dial-up Mode** drop-down list, select an option as you demand. There are 3 modes available: Continuous, Connect On Demand, Manual.
	- **Continuous**: The system automatically keeps dialing for WAN connection once the connection is off -line.
	- **Connect On Demand**: The system automatically dials for WAN connection once network access request is detected. If no request is sent from the LAN within the IdleTime, the system automatically disconnect from the internet. You can set the Idle Time as you need.
	- **Manual**: Manually dial to connect the WAN once powering on the Router.
- 8) For other entries which are not mentioned above, you can keep them as defaults.
- Adding a PVC in **MAC Encapsulation Routing (MER)** or **IP Over ATM (IPoA)** mode

If the protocol is selected to **MAC Encapsulation Routing (MER)**, the page shown as the right figure appears.

- 1) In **Protocol** drop-down list, select MAC Encapsulation Routing (MER).
- 2) In **Encapsulation Mode** drop -down list, select an option according to the information provided by your ISP .

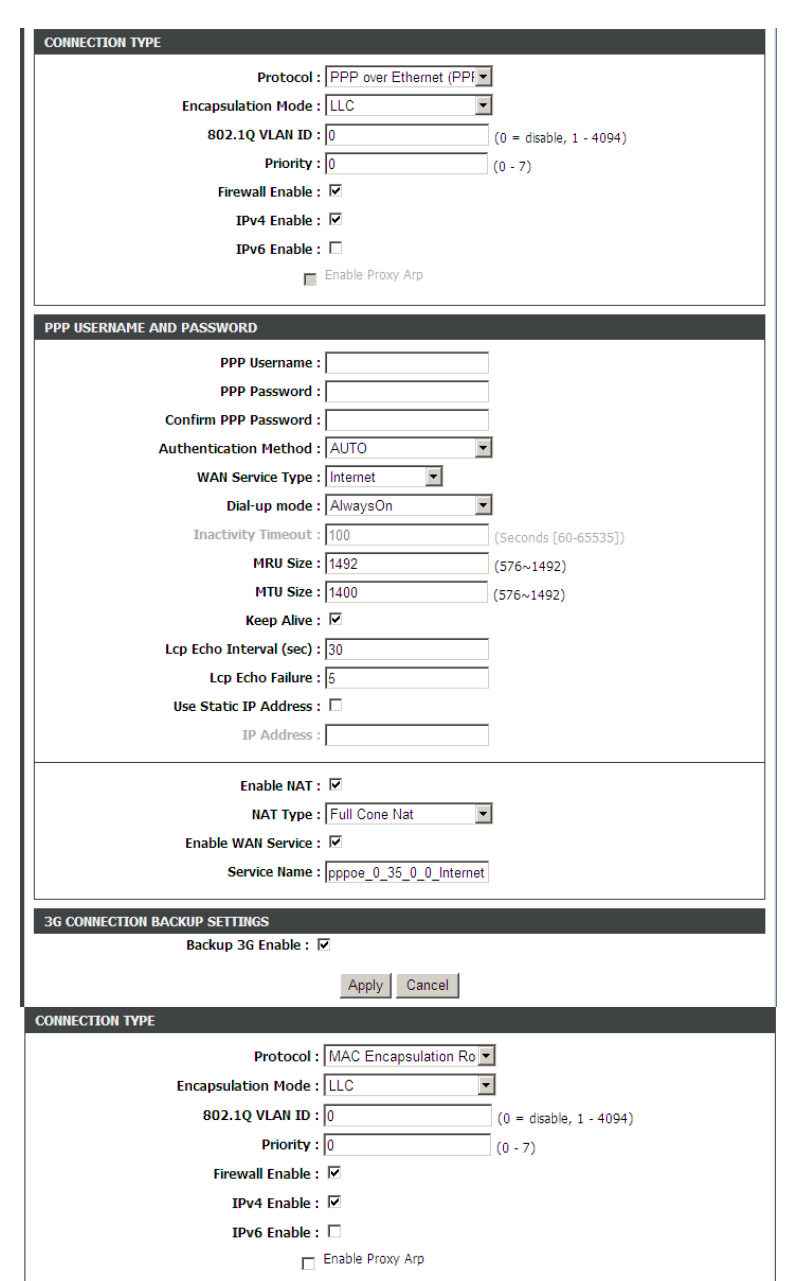

- 3) In WAN IP Setting section, choose an option according to the information provided by your ISP.
	- **Obtain address automatically**: the dynamic WAN IP address will be assigned by your ISP.
	- **Use the following address**: A static WAN IP address is provided to you by your ISP. Input the static WAN IP address and other information provided by your ISP.
- 4) For other entries which are not mentioned above, you can keep them as defaults.
- Adding a PVC in **Bridging** mode For PVC in Bridging mode, keep the settings as defaults.

### **Note:**

If the connection protocol is in Bridging mode, the connected PC must dial for WAN connection with installed dial-up software.

**Step 5** After setting (take adding a PPPoE PVC as an example), click **Apply** and the page skip to the page shown as the right figure appears. You can edit or delete the PVCs in the table.

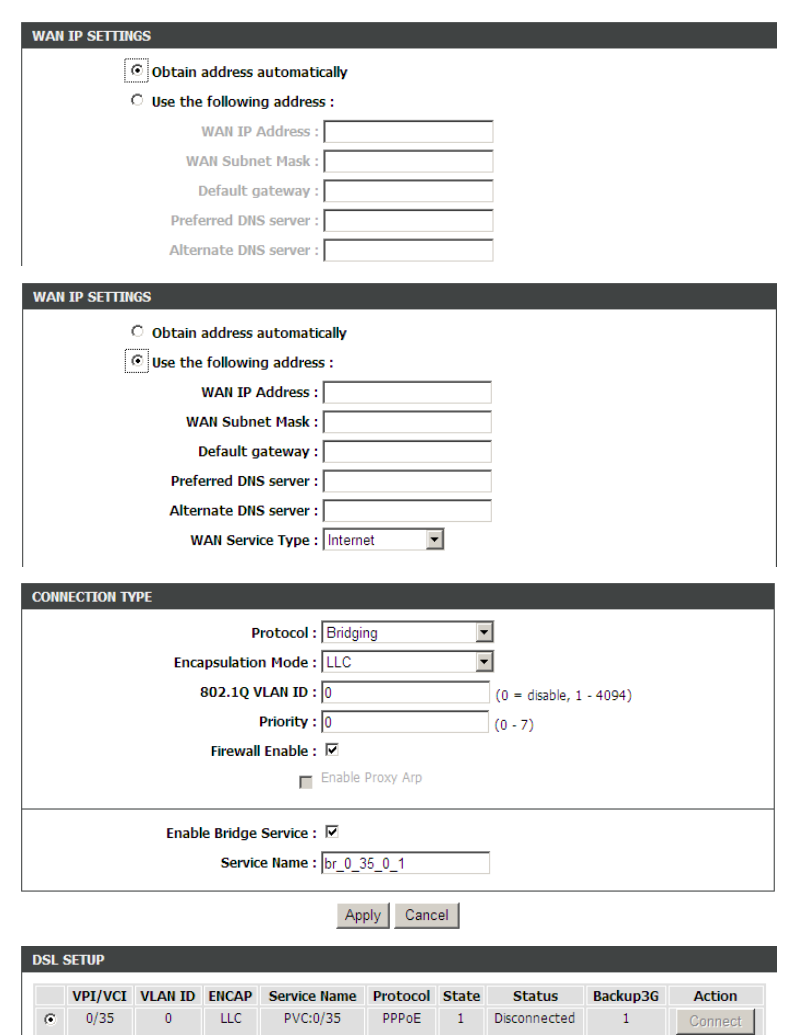

Add Edit Delete

### <span id="page-25-0"></span>**Internet Setup-Ethernet WAN**

Choose **SETUP** > **Internet Setup**. In this page, select **Ethernet** in WAN Access Type. And then the page is shown as the figure appears on the right. In this page, you can add or configure WAN interface of your router. Click **Add**.

### **Note:**

If the selected WAN access type is Ethernet, please connect the WAN/LAN port to the Ethernet uplink jack through a RJ45 cable.

- Adding a WAN access in **PPPoE** mode:
- **Step 1** In **Protocol** drop-down list, select **PPP over Ethernet (PPPoE)**.
- **Step 2** Enter the **PPP Username** and **PPP password** of PPPoE account provided by your ISP.
- **Step 3** Re-enter the password for confirmation.
- **Step 4** Choose a connection type from the Type drop-down list. There are 3 connection types available: **Continuous**, **Connect On Demand**, **Manual**.

**Continuous**: The system automatically keeps dialing for WAN connection once the connection is off-line.

**Connect On Demand**: The system automatically dials for WAN connection once network access request is detected. If no request is sent from the LAN within the **IdleTime**, the system automatically disconnect from the internet. You can set the Idle Time as you need.

**Manual**: Manually dial to connect the WAN once powering on the Router.

**Step 5** For the entries that are not mentioned above, keep them as defaults. After setting, click **Add** to add the new channel.

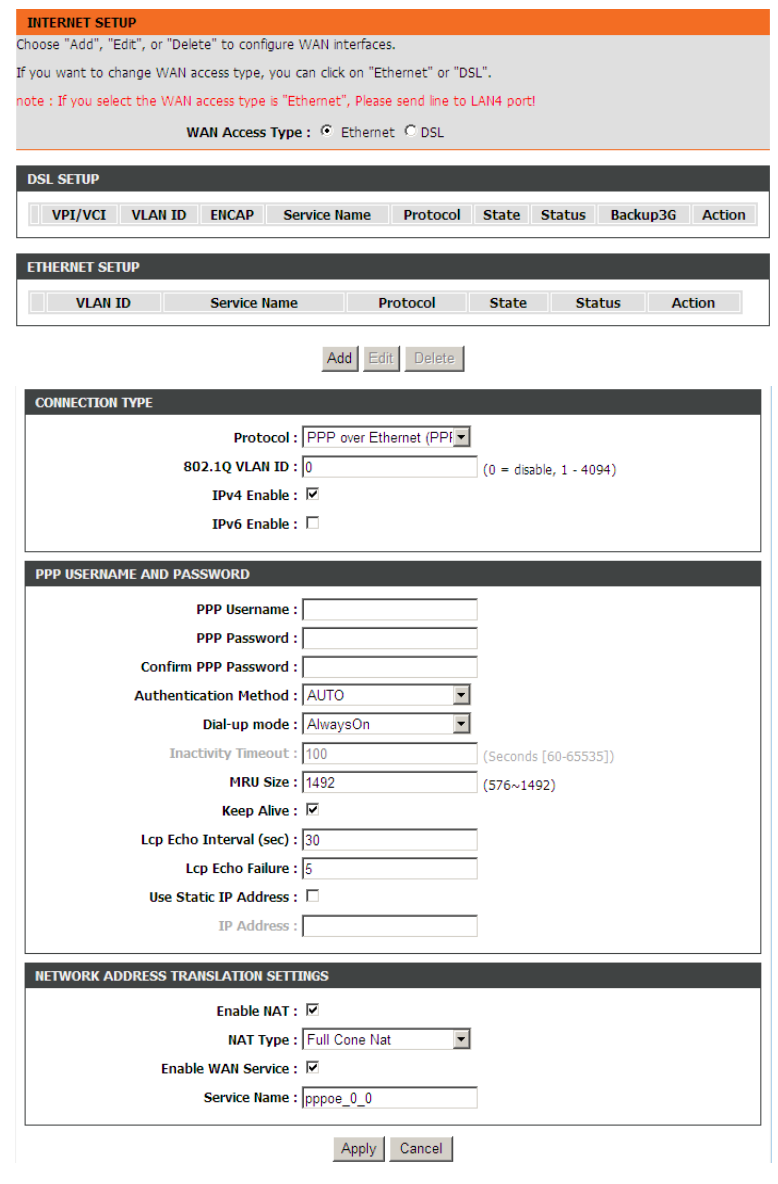

Adding a WAN access in other modes.

To add a WAN access in other modes, select the corresponding protocol and input the information provided by your ISP.

### <span id="page-26-0"></span>**Wireless**

This section describes the configuration of 2.4G wireless network . Choose **SETUP** > **Wireless**. The page shown in the right figure appears. This section contains **Wireless Basic** and **Wireless Security** .

#### **Wireless Basic**

Choose **SETUP** > **Wireless** > **Wireless Basic** . The page shown as the right figure appears. In this page, you can configure the parameters of wireless LAN clients that may connect to the device.

To configure this page, do as follow:

- **Step 1** Select **Enable Wireless** .
- **Step 2** Select **Enable MultiAP Isolation**. After isolate multiAP, the wireless clients connected to the DSL -2750U cannot communicate with each other.
- **Step 3** In **Wireless Network Name** (SSID) textbox, enter a name for your wireless network. You can also keep it as defaults.
- **Step 4** Configure **Visibility Statu s** .
	- Select **Visible**, your SSID can be detected by wireless clients automatically.
	- Select **Invisible**, the SSID cannot be detected by wireless clients.
- **Step 5** In **Country/Region** drop-down list, select the country you locate.
- **Step 6** Keep other entries as defaults.

Click **Apply** to save the settings.

There is a **QRcode** on the right of the page. This QRcode can help your mobile phone connect to the wireless network of DS L -2750U automatically by scan the QRcode with this mobile phone.

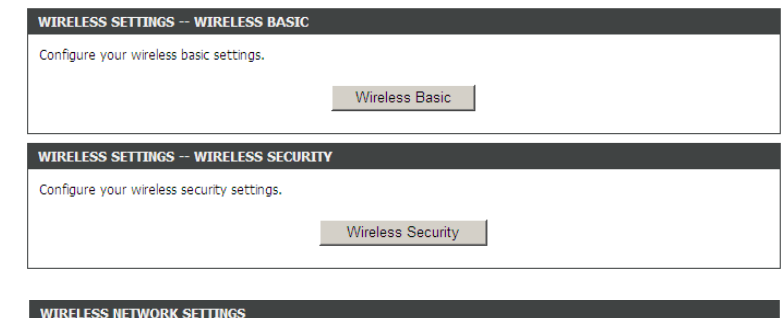

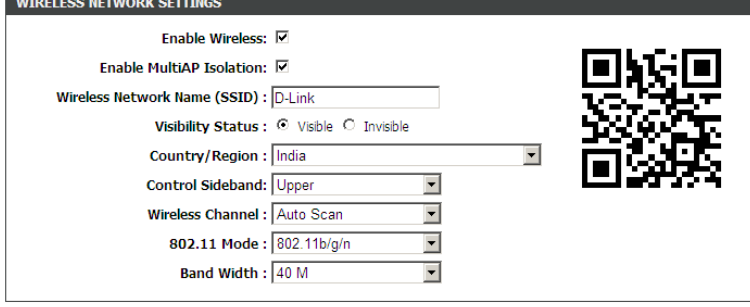

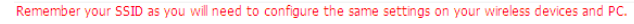

Apply Cancel

**Note:**

A mobile phone cannot be connected to the wireless network by scanning QRcode unless installing QRcode software.

#### **Wireless Security**

Choose **SETUP** > **Wireless** > **Wireless Security**. The page shown as the right figure appears. In this page, you can configure the parameters of wireless LAN clients that may connect to the device. Wireless security is vital to your network to protect the wireless communication among wireless stations, access points and wired network.

The default security mode is **None**. If the security mode is set to None, your wireless network can be connected by all wireless clients that can detect the SSID of this network.

If the Security Mode is set to **Auto(WPA or WPA2)**, **WPA only**, or **WPA2 only**,, the page is shown as the right figure appears. Take **Auto(WPA or WPA2)** as an example.

- **Step 1** In **Security Mode** drop-down list, select **Auto(WPA or WPA2)**.
- **Step 2** In **WPA Encryption** drop-down list, select **TKIP+AES**.
- **Step 3** Configure the **WPA Mode**.
	- **Auto(WPA or WPA2)-PSK**: WPA-PSK does not require an authentication server. You need to set a Pre-shared Key (wireless network password) for your wireless network.

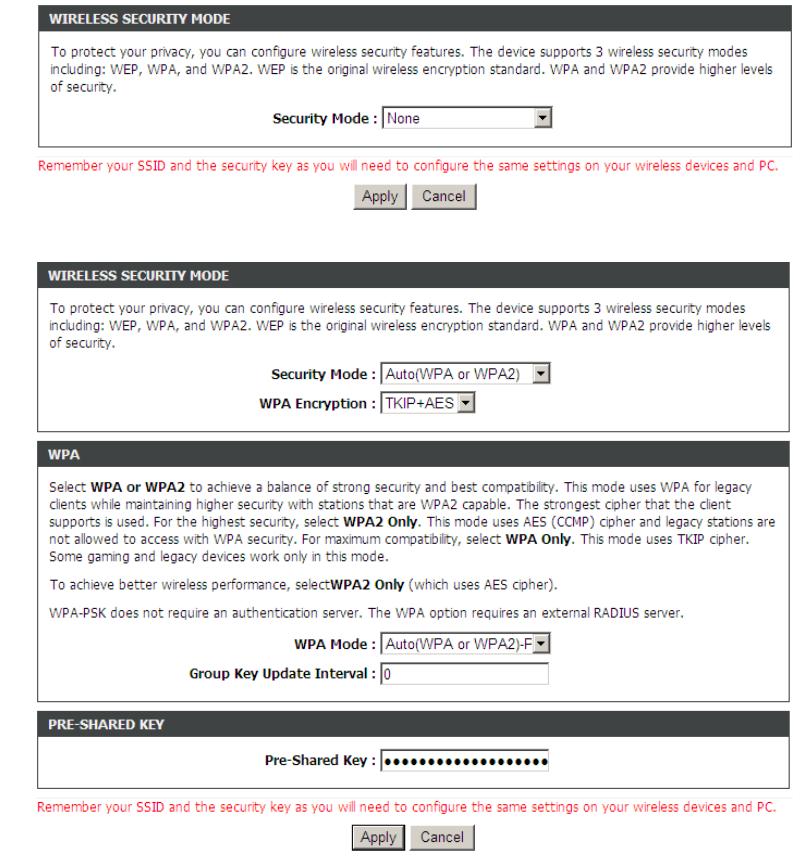

- **Auto(WPA or WPA2)-Enterprise**: When WPA enterprise is enabled, the router uses EAP (802.1x) to authenticate clients via a remote RADIUS server. Enter the port, IP address, and password of the Radius server. The wireless clients are required to enter the username and password provided by the Radius server.
- **Step 4** Set the Group Key Update Interval. For higher security, WPA password is updated periodically. This value is the update interval of the WPA password. You can keep it as default.
- **Step 5** After setting, click **Apply** to save the settings.

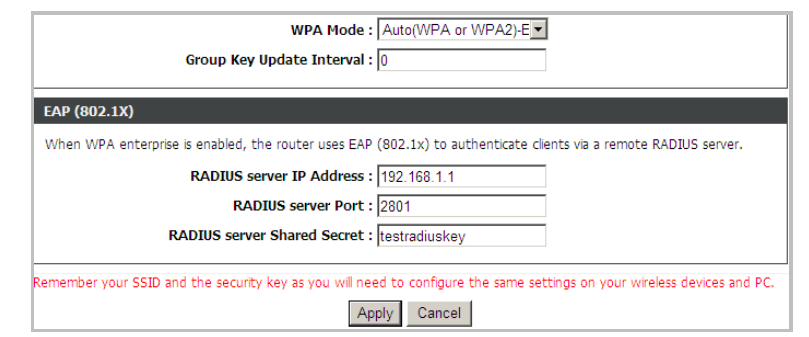

### <span id="page-29-0"></span>**Local Network**

You can configure the LAN IP address according to the actual application. The preset IP address is 192.168.1.1. You can use the default settings and DHCP service to manage the IP settings for the private network. The IP address of the device is the base address used for DHCP. To use the device for DHCP on your LAN, the IP address pool used for DHCP must be compatible with the IP address of the device. The IP address available in the DHCP IP address pool change s automatically if you change the IP address of the device .

You can also enable the secondary LAN IP address. The two LAN IP addresses must be in different networks.

Choose **SETUP** > **Local Network**. The **Local Network** page shown in the right figure appears.

To configure the local network of AC750, do as follow:

- **Step 1** In the **Router IP Address** textbox, enter the IP address of LAN interface. The default IP address is **192.168.1.1**. The Router IP address is the URL address for logging in the Web configuration page.
- **Step 2** Enter the subnet mask of LAN interface. If the Router IP address is **192.168.1.1**, the range of subnet mask is from **255.255.0.0** - **255.255.255.254** .
- **Step 3** In the **Domain Name** textbox, set a domain name. If you leave it blank, a domain name assigned by DHCP from the ISP is used.
- **Step 4** Select **C onfigure the second IP Address and Subnet Mask for**  LAN. It enables the secondary LAN IP address for your router. It will be used when your primary router IP address is in the same network segment with other LANs. The Secondary router IP address must be in the different network segment from the primary one .
- **Step 5** Enter the secondary router IP address and subnet mask.
- **Step 6** Configure DHCP Server.
	- **- Enable DHCP Relay**: Enable the message to transmit between clients in different network segment.
	- **- Enable DHCP Server**: Enable the router to assign IP addresses, IP default gateway and DNS Servers to the host.

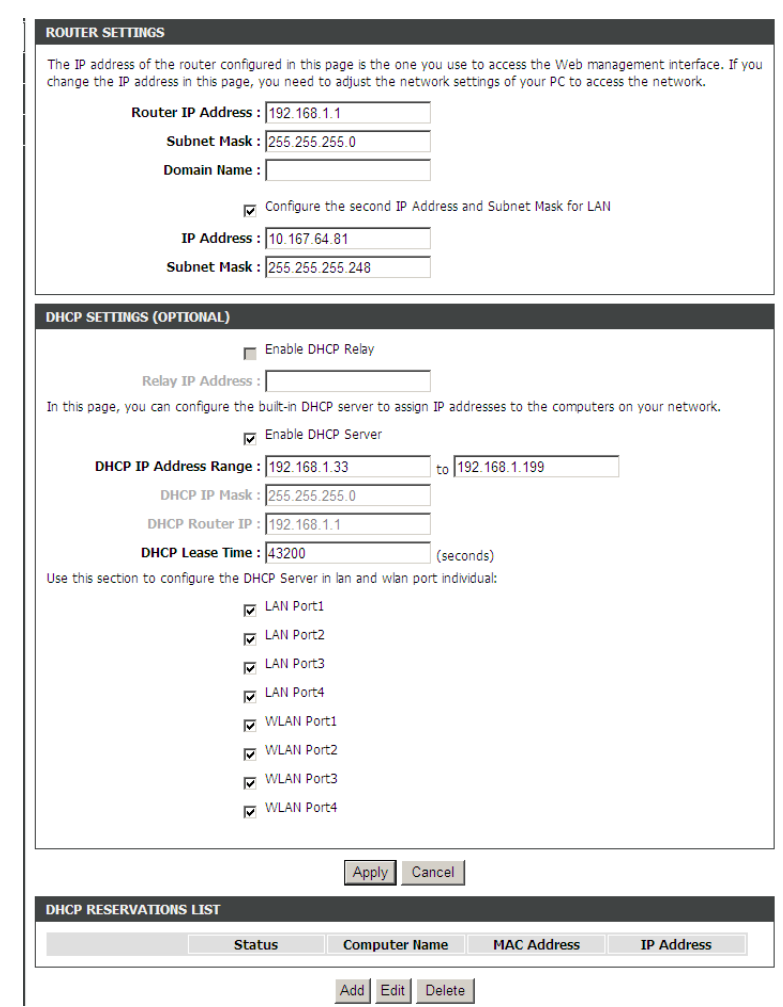

**DHCP IP Address Range**: It specifies the first IP address in the IP address pool. The router assigns IP address that base on the IP pool range to the host.

**DHCP Lease Time**: The lease time determines the period that the host retains the assigned IP addresses before the IP addresses change.

- **Step 7** Select the LAN or WAN ports which are going to adopt the setting.
- **Step 8** Click **Apply** to make the settings take effect.

The **DHCP RESERVATIONS LIST** shown in the right figure appears. It used to reserve a fixed IP address within IP address range for a specified PC. So the DHCP Server will assign that fixed IP address to the specified PC all the time.

- **Step 1** Click **Add**, the right figure appears.
- **Step 2** Select **Enable** to enable this DHCP IP address reservation.
- **Step 3** In the computer name textbox, input the specified computer name.
- **Step 4** In the IP Address textbox, input an IP address to be assigned to this specified PC. Note: the IP Address must be within the DHCP IP address range.
- **Step 5** In the MAC address textbox, input the MAC address of the specified PC.
- **Step 6** After setting, click **Apply** to add a DHCP server.

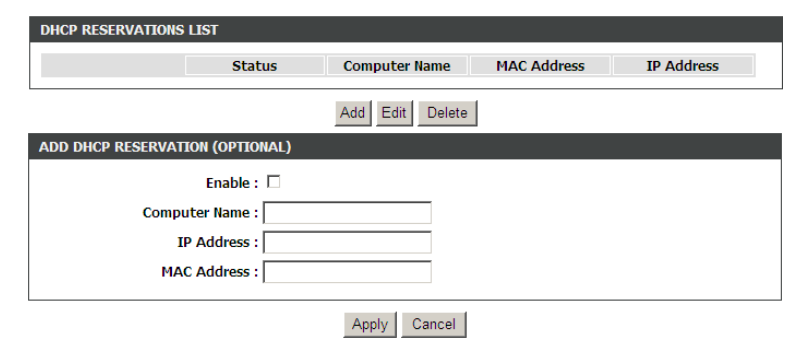

### <span id="page-31-0"></span>**LAN IPv6**

Choose **SETUP** > **LAN IPv6** . The page shown in the right figure appears. This page allows you to configure IPv6 LAN.

The following table describes the parameters of this page.

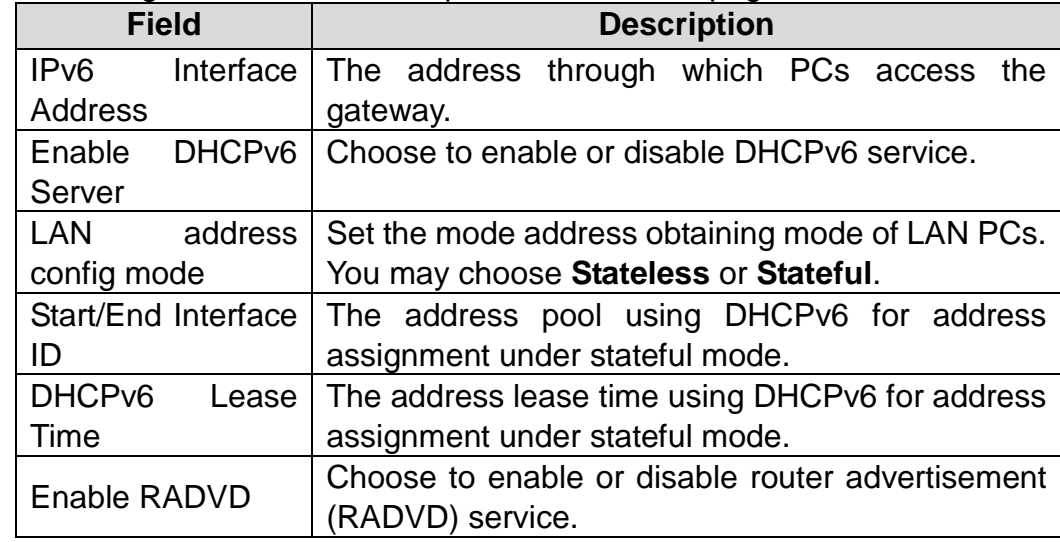

#### STATIC LAN IPV6 ADDRESS CONFIGURATION IPv6 Interface Address Fe80::1 **DHCPV6 CONFIGURATION** Enable DHCPv6 Server LAN address config mode @ Stateless C Statefull Start Interface ID 33 End Interface ID 254 DHCPv6 Lease Time 43200 Use the following DNS server addresses. Get DNS Servers from WAN @ **Static DNS Servers** O Static IPv6 DNS Servers 2111:3c:123:0:c:135:9a:a UNIQUE LOCAL ADDRESSES CONFIGURATION Enable RADVD **Ø** ULA mode O Propagete WAN O Statically Configure O BOTH **Address** (e.g: fd80::1/64) **Prefix**  $(e.a: fd80::/64)$ Preferred Life Time 14400 Valid Life Time 86400 Apply Cancel

### <span id="page-31-1"></span>**Time and Date**

Choose **SETUP** > **Time and Date** . The page shown in the right figure appears. This page allows you to configure IPv6 LAN.

In the **Time and Date** page, you can configure, update, and maintain the correct time on the internal system clock. You can set the time zone that you are in and the network time protocol (NTP) server. You can also configure daylight saving to automatically adjust the time when needed.

Select **Automatically synchronize with Internet time servers** .

Enter the specific time server and select the time zone from the corresponding drop -down lists.

Select **Enable Daylight Saving** if necessary. Set the daylight as you want. Click **Apply** to save the settings.

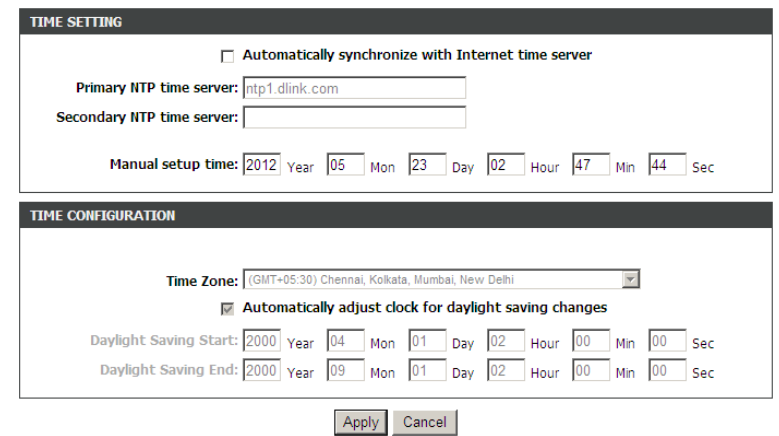

### <span id="page-32-0"></span>**Logout**

Choose **SETUP** > **Logout**. The page shown in the right figure appears. In this page, you can log out of the configuration page.

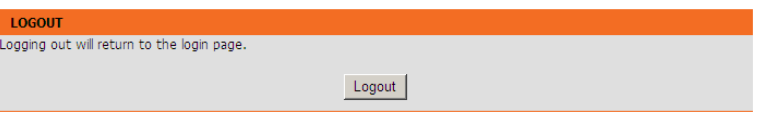

## **Advanced**

<span id="page-33-0"></span>This section includes advanced features for network management, security and administrative tools to manage the device. You can view status and other information used to examine performance and troubleshoot.

### <span id="page-33-1"></span>**Advanced Wireless**

Choose **ADVANCED** > **Advanced Wireless**. The page shown in the right figure appears.

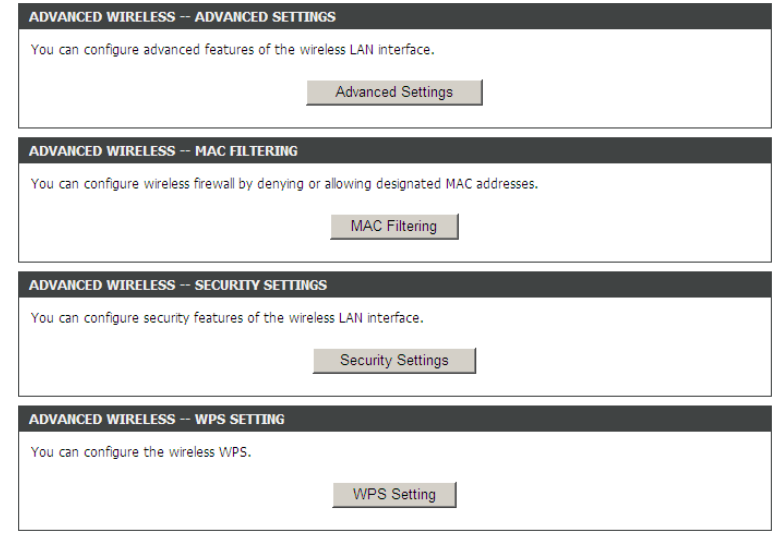

### **Advanced Settings**

Choose **ADVANCED** > **Advanced Wireless** > **Advanced Settings.** The page shown in the right figure appears. In this page, you can configure guest wireless networks.

**Wireless Network Name (SSID )**: The Wireless Network Name is a unique name that identifies a network. All devices on a network must share the same wireless network name in order to communicate on the network. If you decide to change the wireless network name from the default setting, enter your new wireless network name in this field.

The router supports multiple SSID. Multiple WLAN SSIDs realizes multiple wireless access points on a single wireless router. Wireless clients being connected to different SSIDs can avoid mutual interference. This function is applied to small office or house joint rent users. For example, 4 departments of a small office are sharing the wireless network of a wireless router, while each department wants to have its own individual WLAN. Multiple WLAN SSIDs function can realize this application.

The settings in this page are only for more technically advanced users who have sufficient knowledge about wireless LAN. Do not change these settings unless you know the effect of changes on the device .

Click **Apply** to save the settings.

### **Note:**

If you want to know more about the parameters of Advanced Wireless Settings, refer to **HELP** index.

### **MAC Filtering**

Choose **ADVANCED** > **Advanced Wireless** > **MAC Filtering.** The page shown in the ri ght figure appears. This page is used to permit or block access to this router from host with MAC address contained in the **MAC Address** table .

**Step 1** Select **Enable Access Control Mode** .

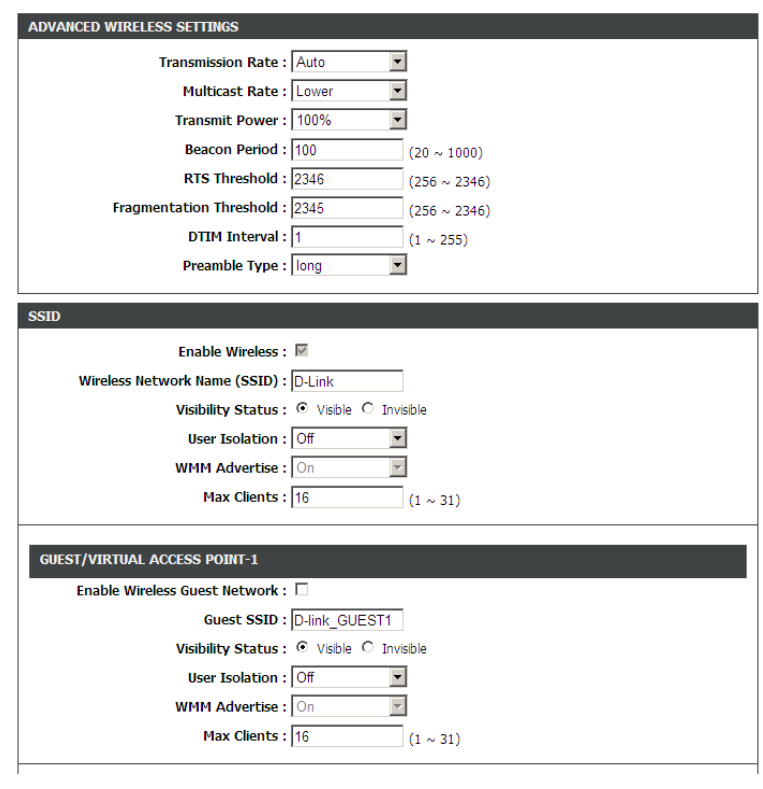

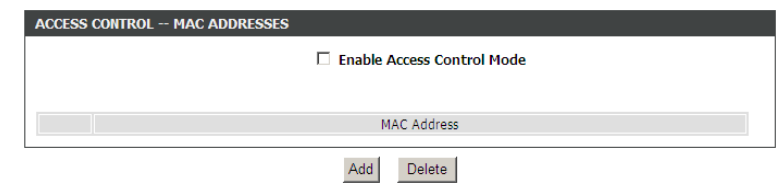

- **Step 2** Click **Add**. The page shown as the right figure appears.
- **Step 3** Enter the MAC address of the PC to be filtered.
- **Step 4** Click **Apply** to add the MAC address.

#### **Security Settings**

Choose **ADVANCED** > **Advanced Wireless** > **Security Settings** . In this page, you can set the security for the wireless network .

- **Step 1** In the **Select SSID** drop-down list, select a SSID to be configured. For example: **D -Link** .
- **Step 2** In the **Security Mode** drop-down list, select a security encryption mode for the wireless network. It is recommended to select **Auto (WPA or WPA2)** .
- **Step 3** In the **WPA Encryption** drop -down list, select **TKIP+AES** .
- **Step 4** Configure the **WPA Mode** .
	- **Auto (WPA or WPA2)-PSK**: set the pre-shared key (password of your wireless network) in the Pre -Shared Key field.
	- **Auto (WPA or WPA2)-Enterprise**: enter the port, IP address, and password of the Radius server. The wireless clients are required to enter the username and password provided by the Radius server.
- **Step 5** Set the **Group Key Update Interval**. For higher security, WPA password is updated periodically. This value is the update interval of the WPA password. You can keep it as default.
- **Step 6** In **Pre -Shared Key** textbox, set the password for the wireless network.

### **WPS Settings**

Choose **ADVANCED** > **Advanced Wireless**  > **WPS Settings** . This page is used to configure WPS settings.

There are 3 methods to realize wireless connection through WPS. - PBC

Click the **PBC** button in this page. And then click WPS button on the client to be connected within 2 minutes. The connection will be established.

- Based on the PIN of wireless client to be connected .
- 1) Select **Enabled** to enable WPS.

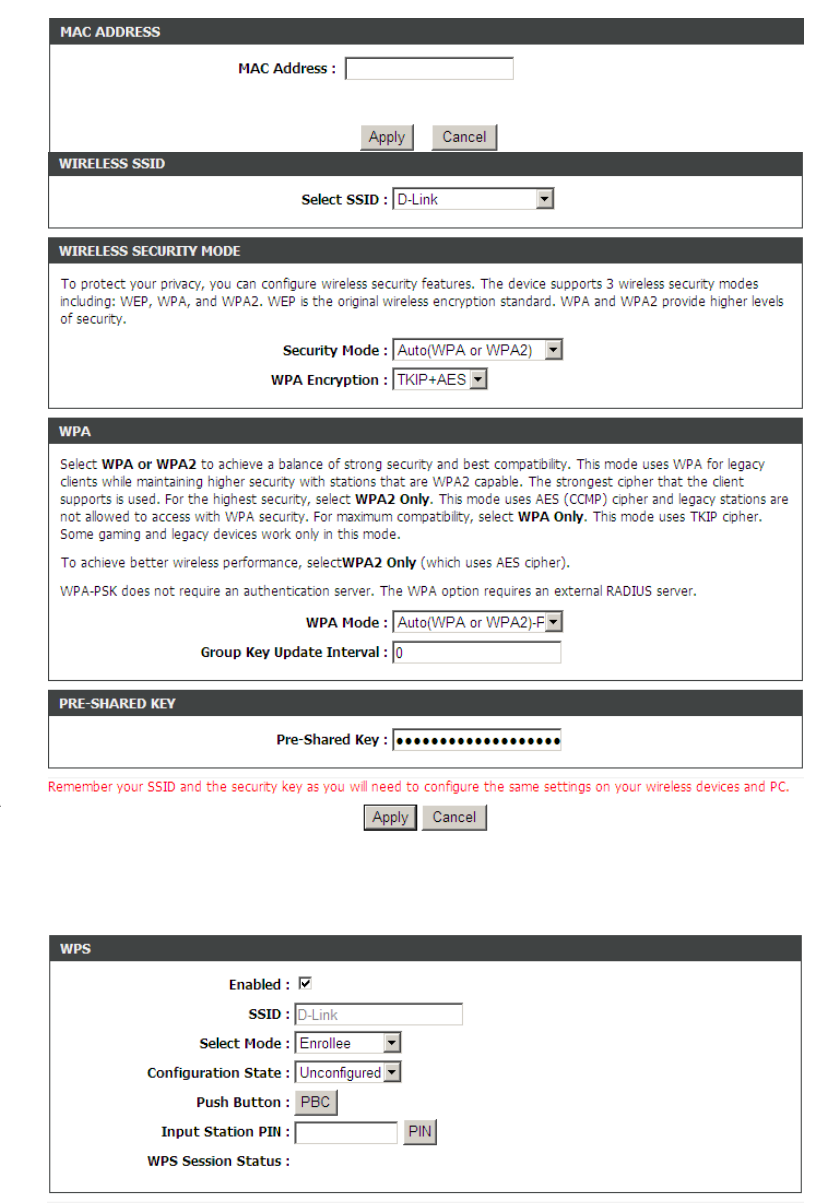

Apply Cancel

#### Section 4 – Troubleshooting

- 2) In **select Mode** drop-down list, select **Enrollee**.
- 3) In **Configuration State** drop-down list, select **Unconfigured**.
- 4) In **Input Station PIN** textbox, input the PIN code of the wireless client to be connected.
- 5) Click **Apply** to start wireless connection via WPS.
- Based on the PIN of the DSL-2750U.
- 1) Select **Enabled** to enable WPS.
- 2) In **select Mode** drop-down list, select **Registrar**.
- 3) In **Configuration State** drop-down list, select **Unconfigured**.
- 4) Input the Generate PIN at wireless client to be connected.
- 5) Click **Apply** to start wireless connection via WPS.

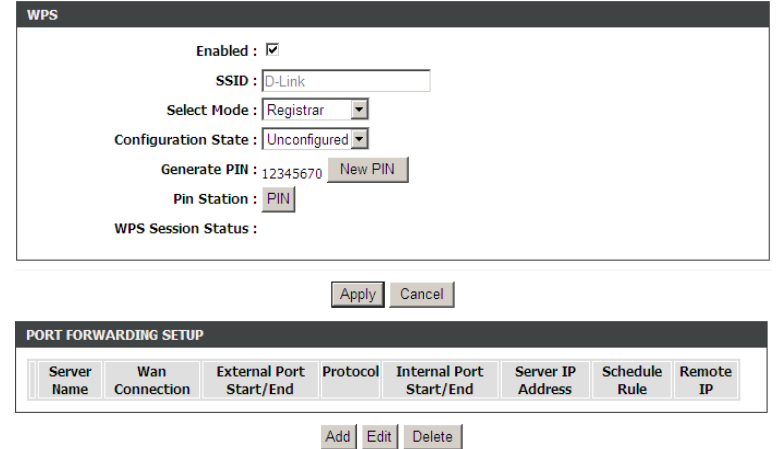

### <span id="page-36-0"></span>**Port Forwarding**

Choose **ADVANCED** > **Port Forwarding**. The page shown in the right figure appears.

This function is used to open ports in your device and re-direct data through those ports to a single PC on your network (WAN-to-LAN traffic). It allows remote users to access services on your LAN, such as FTP for file transfers or SMTP and POP3 for e-mail. The device accepts remote requests for these services at your global IP address. It uses the specified TCP or UDP protocol and port number, and redirects these requests to the server on your LAN with the LAN IP address you specify. Note that the specified private IP address must be within the available range of the subnet where the device is in. Click **Add** to add a virtual server.

Enter an IP address in the **Server IP Address** field, to appoint the corresponding PC to receive forwarded packets.

The Ports show the ports that you want to open on the device. The **TCP/UDP** means the protocol type of the opened ports.

Click **Apply** to save the settings.

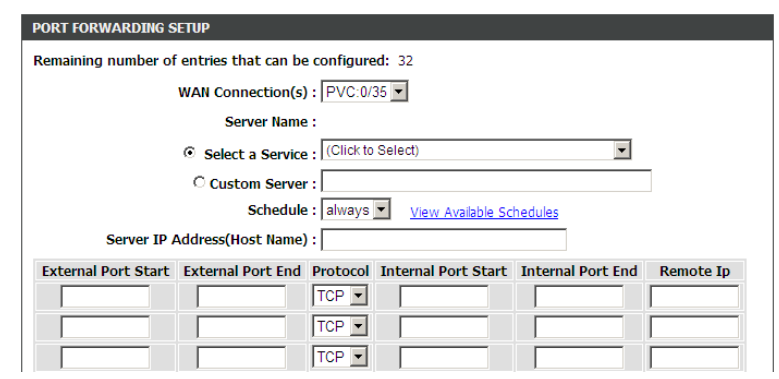

### <span id="page-38-0"></span>**DMZ**

DMZ is the abbreviation of the Demilitarized Zone. Since some applications are not compatible with NAT, the device supports the use of a DMZ IP address for a single host on the LAN. This IP address is not protected by NAT and it is visible to agents on the Internet with the correct type of software. Note that any client PC in the DMZ is exposed to various types of security risks. If you use the DMZ, take measures (such as client-based virus protection) to protect the remaining client PCs on your LAN from possible contamination through DMZ.

Choose **ADVANCED** > **DMZ**. The page shown in the right figure appears. Select a WAN connection, input the host IP address.

Click **Apply** to save the settings.

### <span id="page-38-1"></span>**SAMBA**

**SAMBA** enables the workstation in the network to share the USB flash disk connected to the DSL -2750U .

Choose **ADVANCED** > **SAMBA**. The page shown in the right figure appears. The following table describes the parameters of this page.

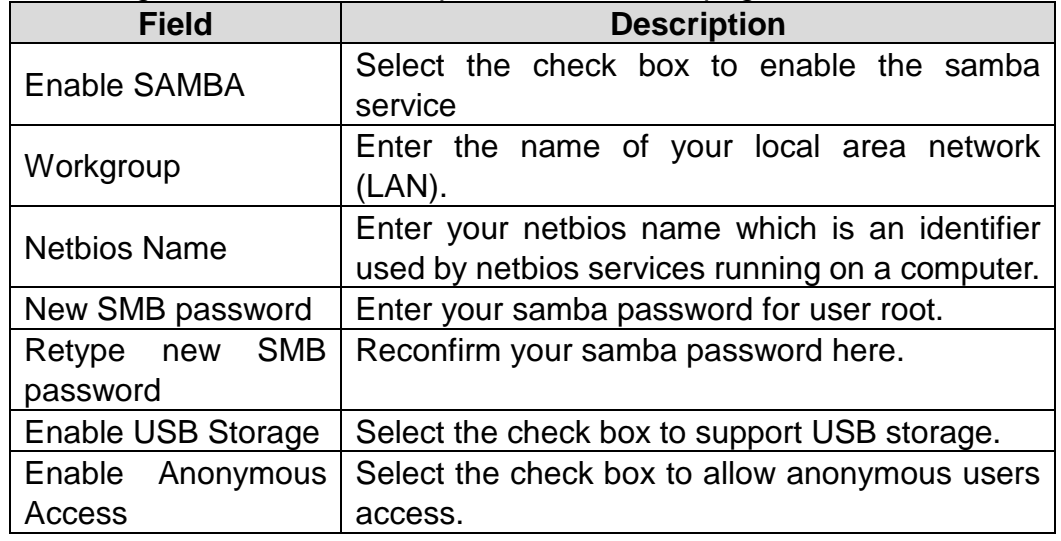

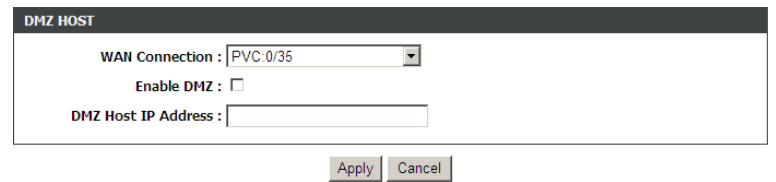

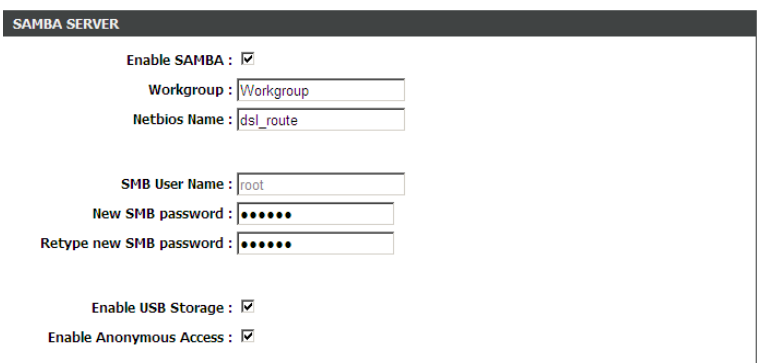

Apply Cancel

### <span id="page-39-0"></span>**3G Configuration**

Choose **ADVANCED** > **3G Configuration** and the page shown in the right figure appears. (Ensure your 3G card is connected the USB interface of AC750)

### **Note:**

If you want to know more about the parameters of Advanced Wireless Settings, refer to **HELP** index.

### **3G card without PIN protect**

If the 3G card has no PIN protect function, the page will be shown as the right figure appears.

### **3G card with PIN protect**

If the 3G card has PIN protect function, the page will be shown as the right figure appears. You'll be required to enter a PIN code which provided by your ISP before connecting to 3G network. Follow the instructions below to authenticate the pin code.

**Step 1** Click **Pin Manage**, the right page appears.

**Step 2** Enter the Pin provided by your ISP, then click **Apply**, the right page appears. This page indicates the pin authentication is complete.

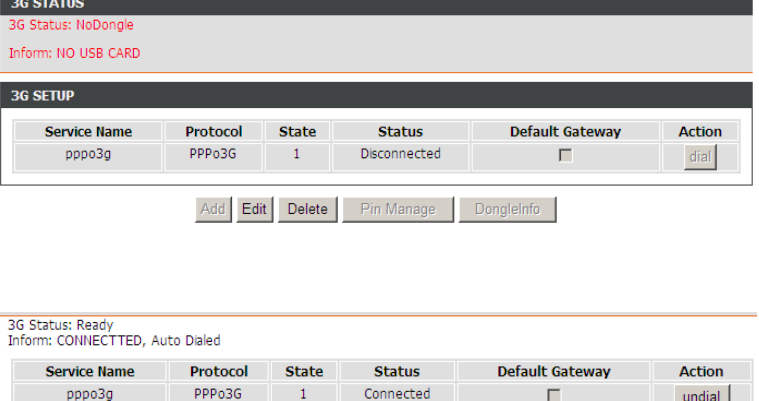

Pin Manage

DongleInfo

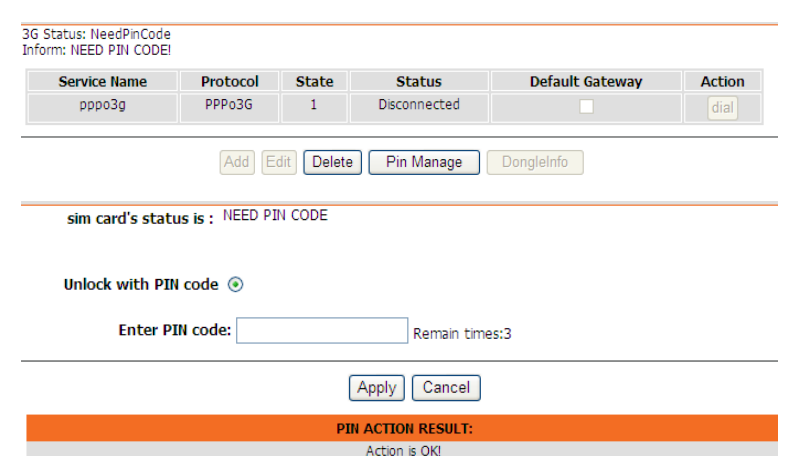

Add Edit Delete

3 seconds later, the page will automatically skip to the right page. You can choose to enable or disable the Pin protect function of the 3G card, or change the Pin code.

- Keep the PIN Protect

Check **Disable PIN protect**, then click **Apply**. The right page will appear. This page indicates that the PIN protect function is remain effective.

- Disable PIN Protect

Check **Disable PIN protect** and enter the pin in **Enter PIN code field**, then click **Apply**. The right page will appear. This page indicates that the PIN protect function is disabled.

- Change PIN Code

Check **Change PIN code**, and the right page appears. Enter the required PIN code and click **Apply**.

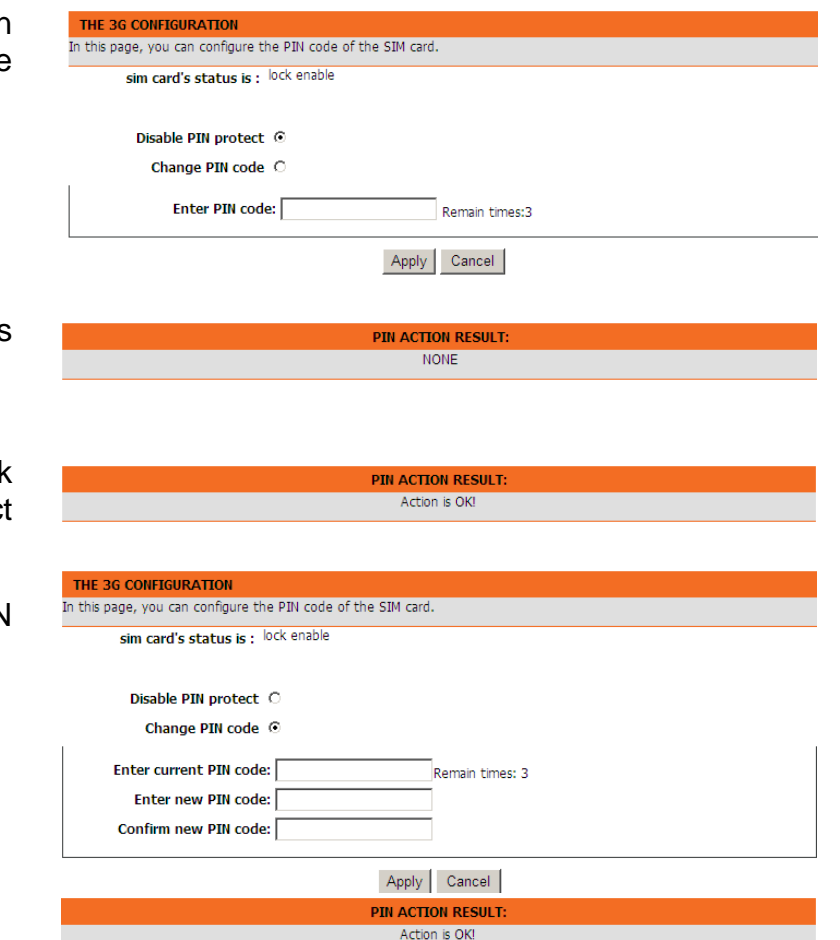

If the operation is successful, the right page will appear.

#### **Note:**

If you want to go back to the main page of 3G configuration, click **3G Configuration** listed in the menu of left pane.

#### **Edit an Existing 3G Configuration**

If you want to edit an existing 3G configuration, click **Edit** in the main page of **3G configuration**.

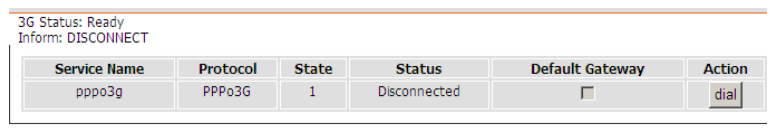

Add Edit Delete Pin Manage DongleInfo

### **Note:**

If you want to edit the 3G configuration, please ensure the 3G is in disconnection status at first.

Click **Edit**, and the right page appears.

The following table describes the parameters of this page.

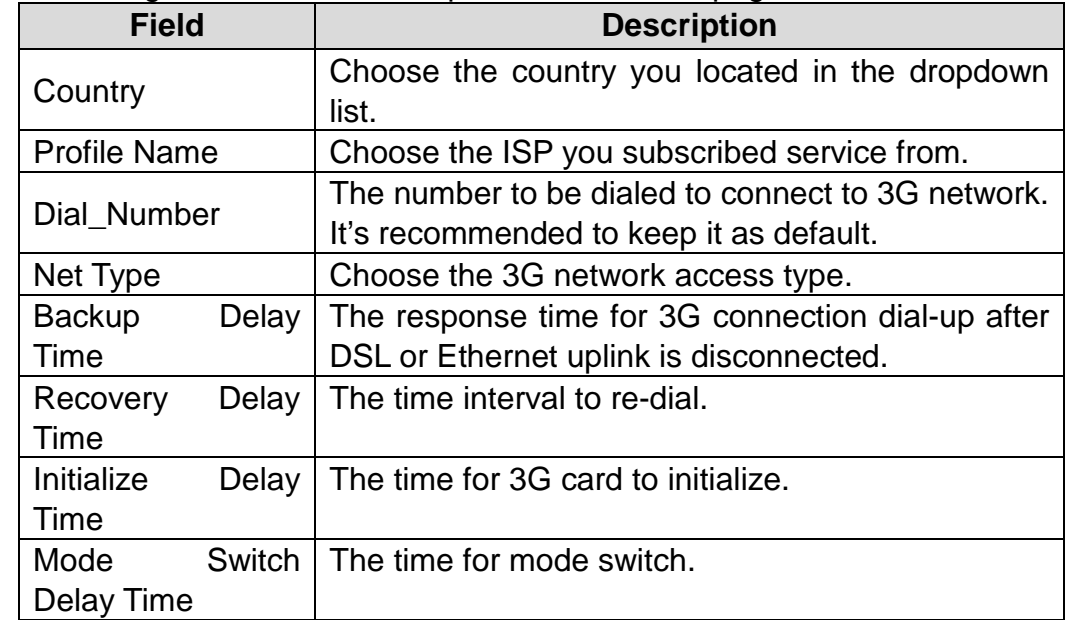

After setting, click Apply to make the settings take effect. Click **AutoSet** to keep the settings as default .

### <span id="page-41-0"></span>**Parental Control**

Choose **ADVANCED** > **Parental Control**. The **Parent Control** page shown in the right figure appears.

This page provides two useful tools for restricting the Internet access. **Block Website** allows you to quickly create a list of all websites that you wish to stop users from accessing. **MAC Filter** allow s you to control when clients or PCs connected to the device are allowed to access the Internet.

#### **Block Website**

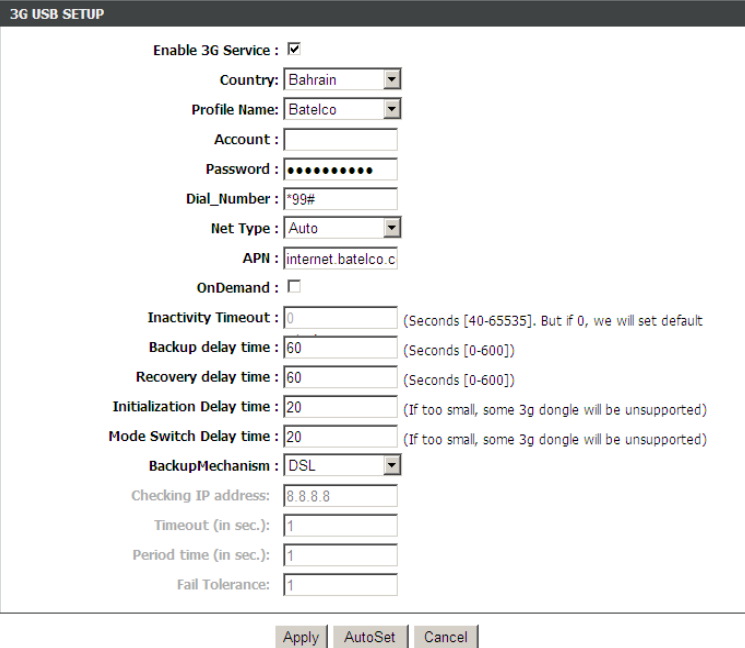

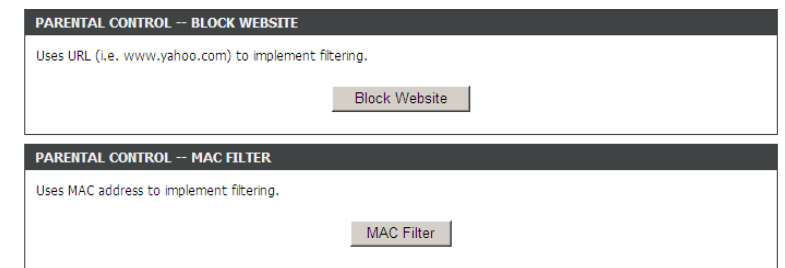

Choose **ADVANCED** > **Parental Control** > **Block Website**. The page shown in the right figure appears.

Click **Add**. The page shown in the right page appears.

- **Step 1** Enter the website in the URL field.
- **Step 2** Select the corresponding time and days.
- **Step 3** Click **Apply**.

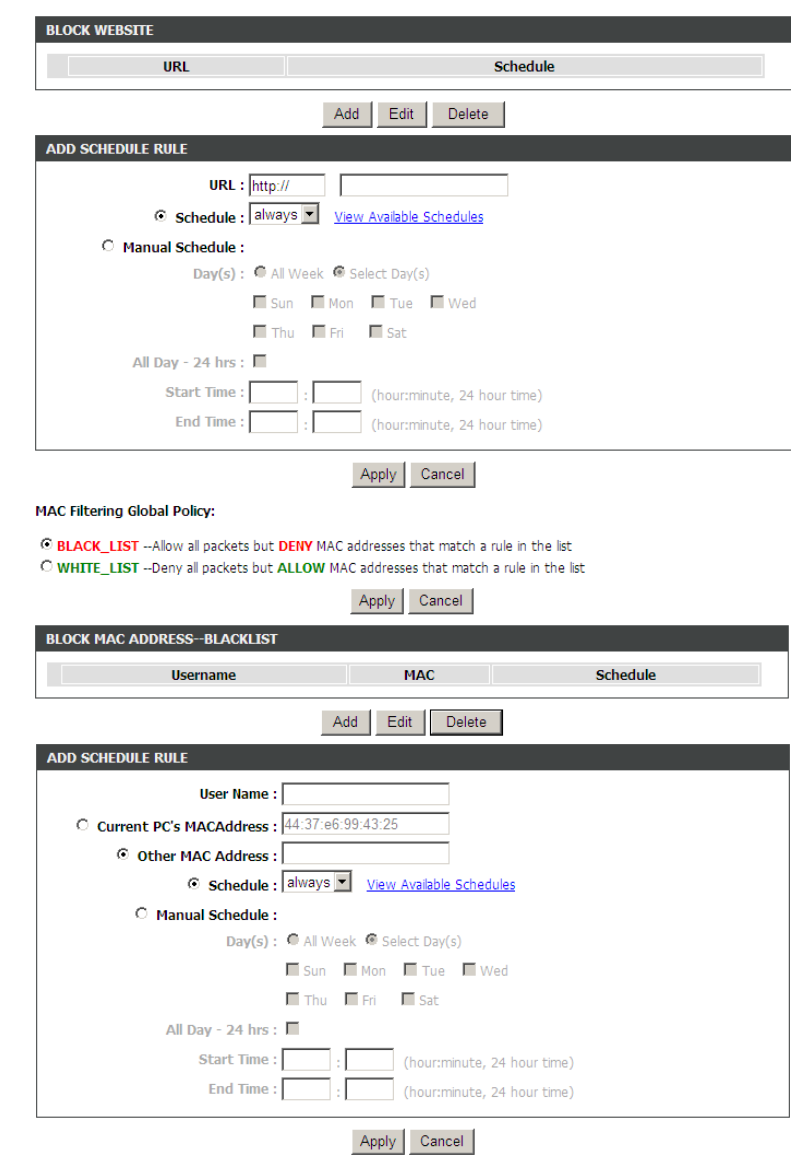

### **MAC Filter**

Choose **ADVANCED** > **Parental Control** > **MAC Filter**. The page shown in the right figure appears.

Choose **BLACK\_LIST** or **WHITE\_LIST**, and then click **Add**.

Enter the use name and MAC address and select the corresponding time and days. Click **Apply** to add the MAC address.

### <span id="page-43-0"></span>**Filtering Options**

Choose **ADVANCED** > **Filtering Options**. The **Filtering Options** page shown in the right figure appears.

### **IP Filtering**

Choose **ADVANCED** > **Filtering Options** > **IP Filtering**. The page shown in the right figure appears. In this page, you may configure IP firewall function. Click **Add Filter**.

Enter the **Filter Name** and specify at least one of the following criteria: Interface, In/Out, Default action and Local/Forward. Click **Apply** to save the settings.

### **Note:**

The settings are applicable only when the firewall is enabled.

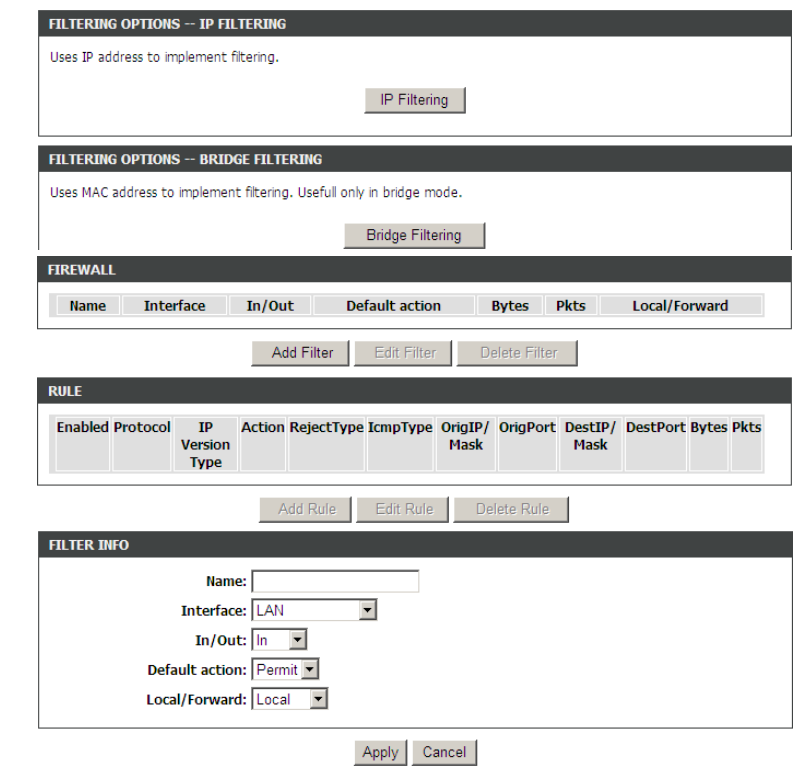

#### After adding a filter, click **Add Rule**.

The following table describes the parameters of this page.

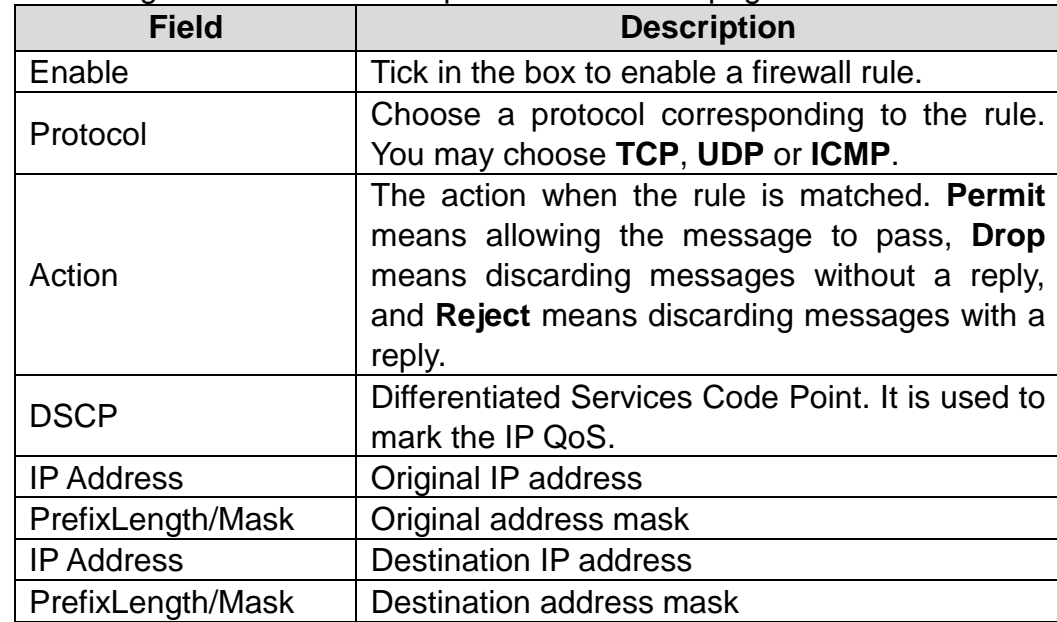

**RULE INFO** Notes: 1. When Protocol is 'ICMP', one of IcmpType to be selected; 2. When Action is 'Reject', one of Reject Type to be selected; 3. When the "IP Version Type" is Ipv4, Please enter the IPv4 address and mask of the corresponding: 4. When the "IP Version Type" is Ipv6, Please enter the IPv6 address and prefix length of the corresponding; Enabled:  $\square$ Protocol: ALL -IP Version Type: IPv4 -Action: Permit DSCP:  $\overline{\phantom{a}}$ Packet Length:  $\frac{1}{(1.65535)}$ **SOURCE SETTING IP Address:** PrefixLength/Mask: **DESTINATION SETTING** FQDN Enabled **IP Address:** PrefixLength/Mask: Apply Cancel

Mask

Edit Rule

Mask

 $\mathcal{L}$ 

Delete Rule

**FIREWALL** Default action Bytes Pkts Name Interface In/Out  $G$  TEST LAN Permit 4868  $22$ In Add Filter Edit Filter Delete Filter **RULE Enabled Protocol** IP Action RejectType IcmpType OrigIP/ OrigPort DestIP/ DestPort Bytes Pkts

Version

Type

Permit

Add Rule

 $G = 0$  all IPv4

After setting the parameters, click **Apply**. The page shown in the right figure appears.

Local/Forward

Local

#### **Bridge Filtering**

Choose **ADVANCED** > **Filtering Options** > **Bridge Filtering**. The page shown in the right figure appears. This page is used to configure bridge parameters. In this page, you can change the settings or view some information of the bridge and its attached ports.

#### **RRIDGE FILTERING**

Bridge Filtering is effective only on ATM PVCs configured in Bridge mode. ALLOW means that all MAC layer frames can be transmitted. DENY means that all MAC laver frames except those matching a rule in the following list can not be transmitted.

.<br>Specify at least one condition to create a filter for identify the MAC laver frames. If you specify several conditions, all of them take effect simultaneously. Click "Apply" to save the filter and enable it.

VARNING: Changing from one global policy to another automatically REMOVEs all the existing rules. You will eed to create new rules for the new policy.

#### **Bridge Filtering Global Policy:**

C ALLOW all packets but DENY MAC addresses that match a rule in the list

C DENY all packets but ALLOW MAC addresses that match a rule in the list

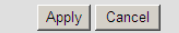

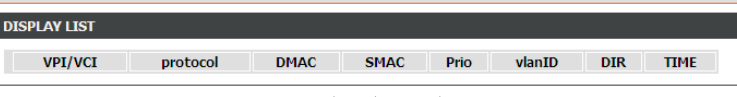

Add Edit Delete

Click **Add** to add a bridge filter. The page shown in the right figure appears. The following table describes the parameters of this page.

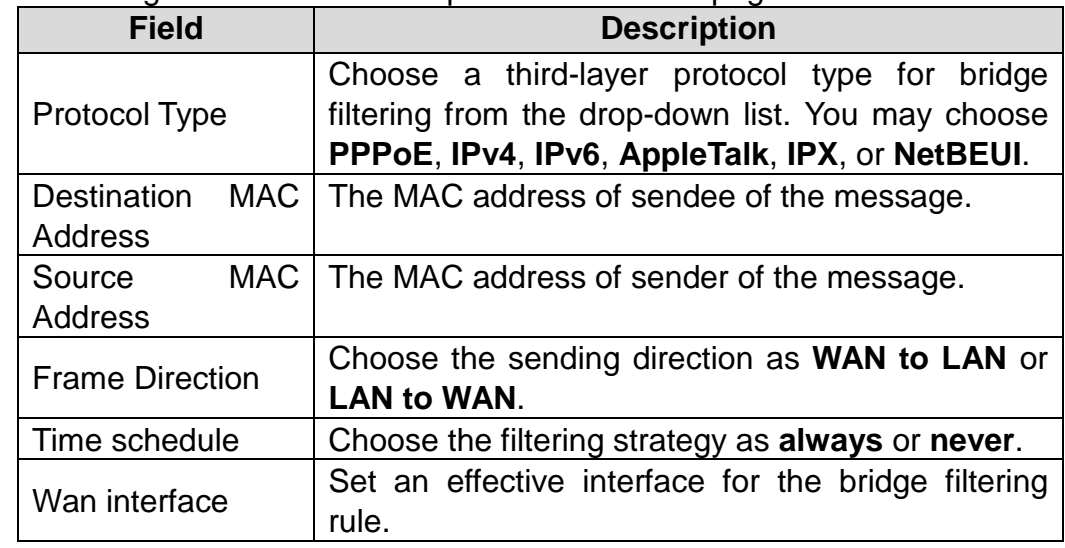

Click **Apply** to save the settings.

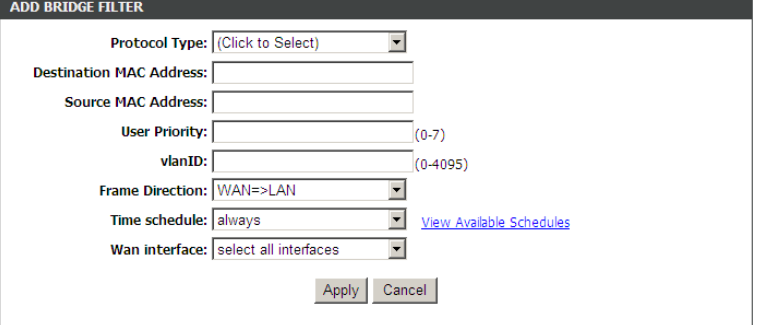

### <span id="page-46-0"></span>**QoS Configuration**

Choose **ADVANCED** > **QoS Configuration**. The page shown in the right figure appears. The QoS Configuration contains 3 parts: **Configure QoS Global Options**, **Configure QoS Queue**, **Configure QoS Classification**.

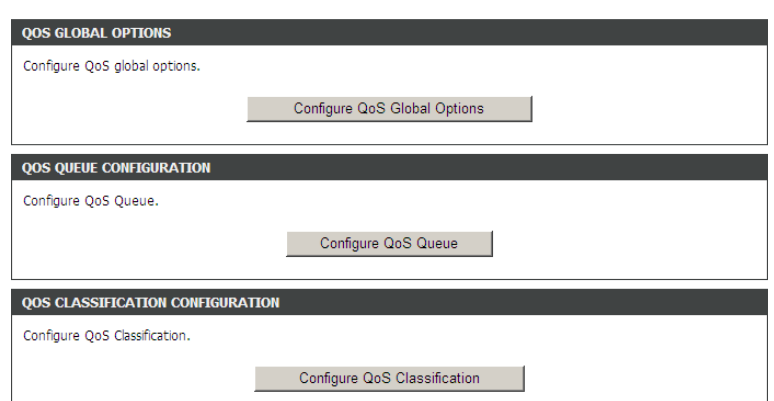

**OOS GLOBAL CONFIGURATIO Enable Queue Operation** 

#### **Configure QoS Global Options**

Choose **ADVANCED** > **QoS Configuration** > **Configure QoS Global Options**. The page shown in the right figure appears. You can tick in the checkbox and then click **Submit** to enable queuing operation.

#### **Configure QoS Queue**

#### Choose **ADVANCED** > **QoS Configuration** > **Configure QoS Queue**. The page shown in the right right appears. In this page, you can set QoS flow control. The following table describes the parameters of this page.

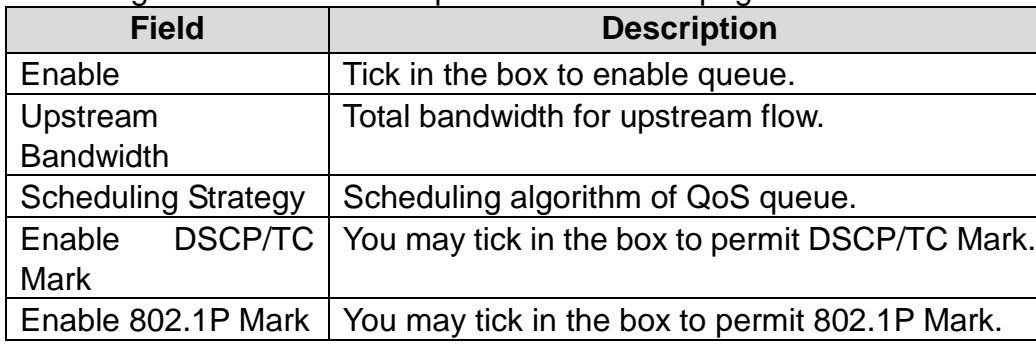

After modifying a queue, click **Submit** to enable the modification. Click **Refresh** to refresh the queue.

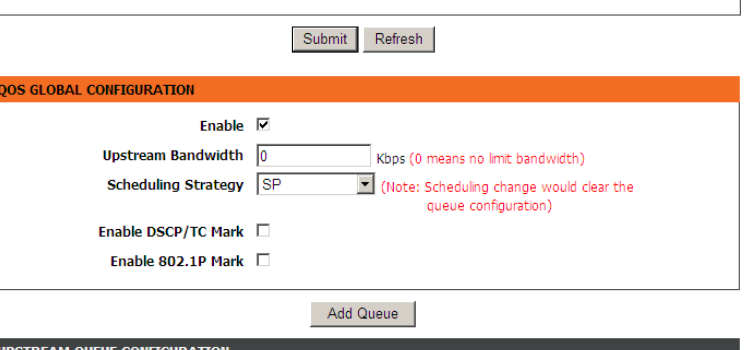

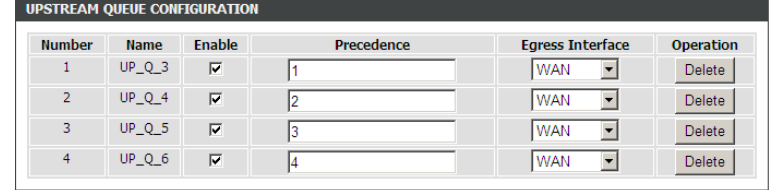

Submit Refresh

### **Configure QoS Classification**

Choose **ADVANCED** > **QoS Configuration** > **Configure QoS Classification**. The page shown in the right appears. In this page, you can configure QoS queue rule.

Click **Add Classification Rule**.

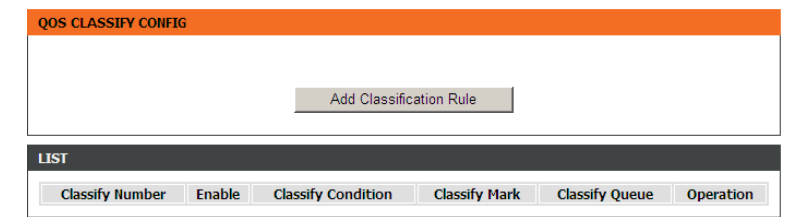

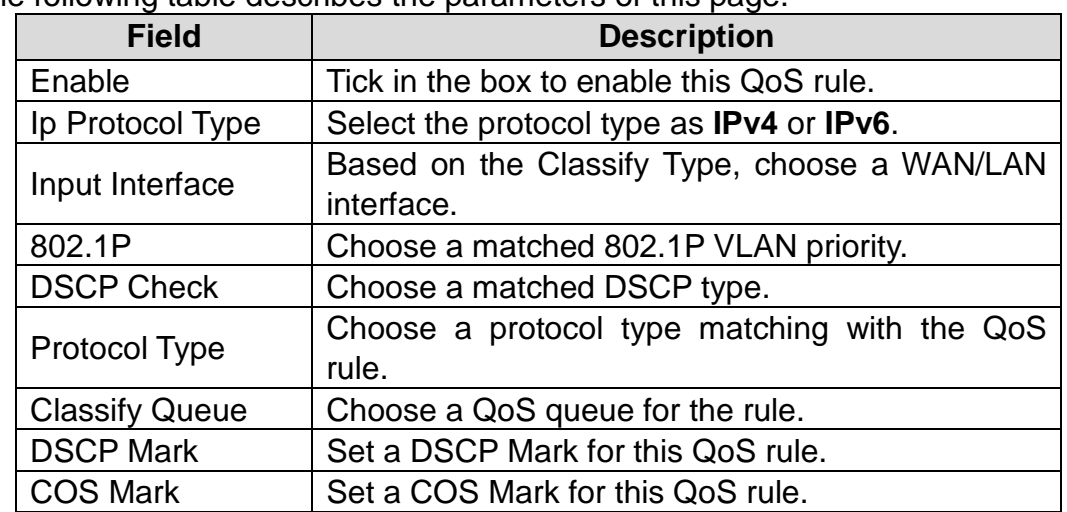

The following table describes the parameters of this page.

You may click **Edit** to modify the existing classification rule.

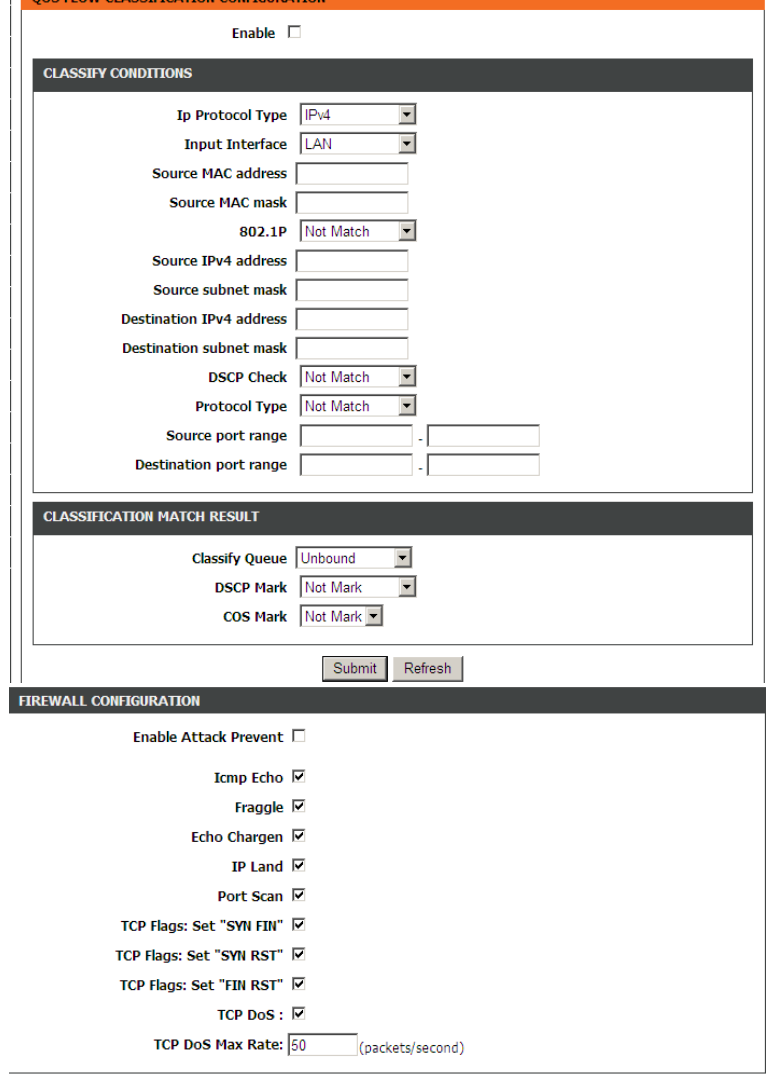

**OOS ELOW CLASSIFICATION CONFIGURATIO** 

### <span id="page-48-0"></span>**Firewall Setting**

A denial-of-service (DoS) attack is characterized by an explicit attempt by attackers to prevent legitimate users of a service from using that service.

Port scan protection is designed to block attempts to discover vulnerable ports or services that might be exploited in an attack from the WAN.

Choose **ADVANCED** > **Firewall Settings**. The page shown in the right figure appears.

Select the service and click **Apply** to take the settings into effect.

Apply Cancel

### <span id="page-49-0"></span>**DNS**

Domain name system (DNS) is an Internet service that translates domain names into IP addresses. Because domain names are alphabetic, they are easier to remember. The Internet, however, is actually based on IP addresses. Each time you use a domain name, a DNS service must translate the name into the corresponding IP address. For example, the domain name www.example.com might be translate d to 198.105.232.4 .

The DNS system is, in fact, its own network. If one DNS server does n ot know how to translate a particular domain name, it asks another one, and so on, until the correct IP address is returned.

Choose **ADVANCED** > **DNS**. The page shown in the right figure appears.

If you are using the device for DHCP service on the LAN or using DNS servers on the ISP network , select **Obtain DNS server address automatically** .

If you have DNS IP addresses provided by your ISP, enter these IP addresses in the available entry fields for the preferred DNS server and the alternate DNS server.

Click **Apply** to save the settings.

### <span id="page-49-1"></span>**Dynamic DNS**

The device supports dynamic domain name service (DDNS ). The dynamic DNS service allows a dynamic public IP address to be associated with a static host name in any of the many domains, and allow s access to a specified host from various locations on the Internet. Click a hyperlinked URL in the form of hostname.dyndns.org and allow remote access to a host . Many ISPs assign public IP addresses using DHCP, so locating a specific host on the LAN using the standard DNS is difficult. For example, if you are running a public web server or VPN server on your LAN, DDNS ensures that the host can be located from the Internet even if the public IP address changes. DDNS requires that an account be set up with one of the supported DDNS service providers (DyndDNS.org or dlinkddns.com).

Choose **ADVANCED** > **Dynamic DNS**. The page shown in the right page appears.

Click **Add** to add dynamic DNS.

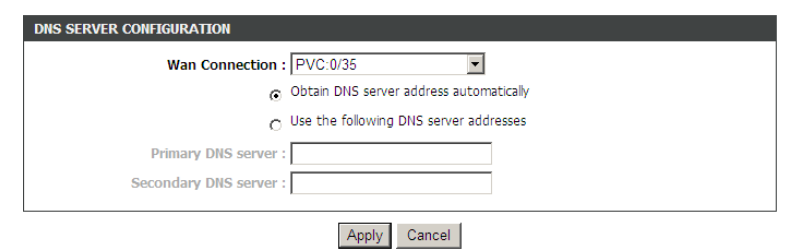

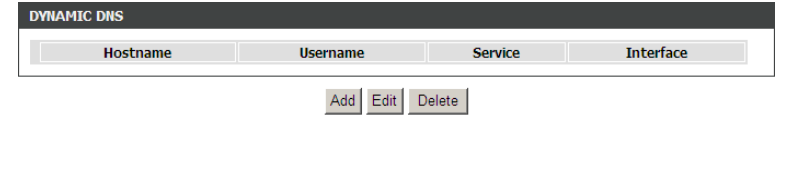

#### The following table describes the parameters of this page.

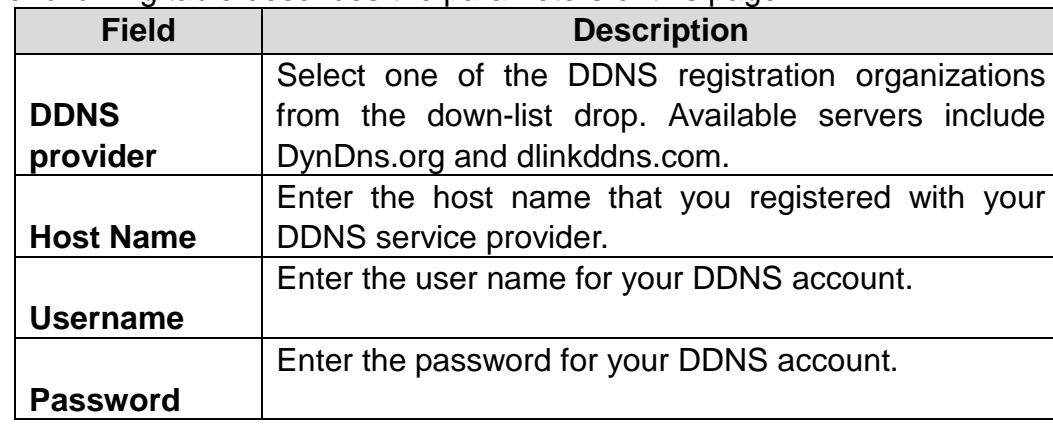

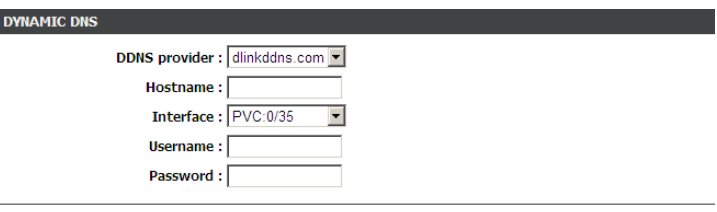

Apply Cancel

ADD

Click **Apply** to save the settings.

### <span id="page-50-0"></span>**Network Tools**

#### **Port Mapping**

Choose **ADVANCED** > **Network Tools** > **Port Mapping**. The page shown in the right figure appears. In this page, you can bind the WAN/LAN interface and the LAN interface to the same group.

Click **Add** to add port mapping.

The procedure for creating a mapping group is as follows:

- **Step 1** Enter the group name.
- **Step 2** Select interfaces from the Available Interface list and click the **<-** arrow button to add them to the grouped interface list, in order to create the required mapping of the ports. The group name must be unique.
- **Step 3** Click **Apply** to save the settings.

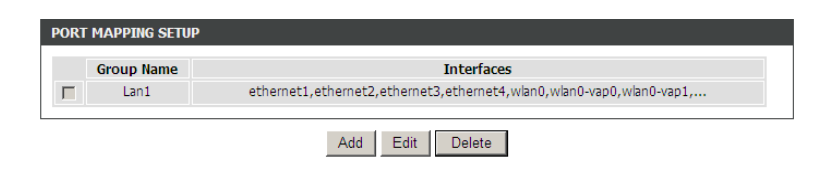

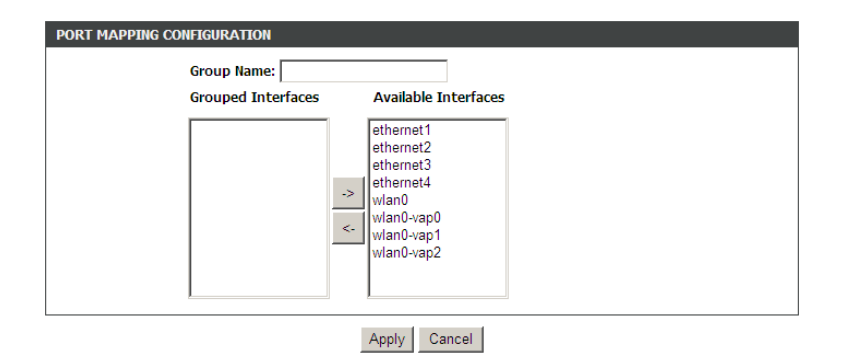

#### **IGMP Proxy**

Choose **ADVANCED** > **Network Tools** > **IGMP Proxy**. The page shown in the right figure appears.

IGMP proxy enables the system to issue IGMP host messages on behalf of hosts that the system discovered through standard IGMP interfaces. The system acts as a proxy for its hosts after you enable it.

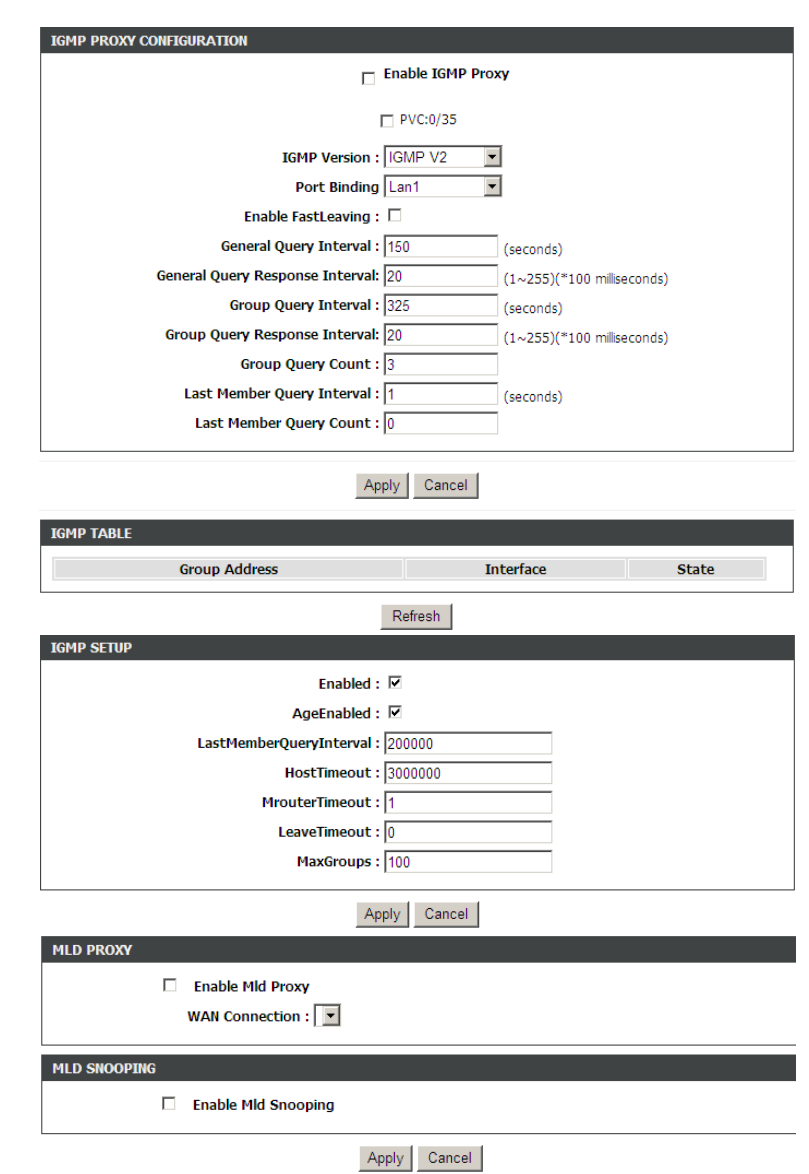

#### **IGMP Snooping**

Choose **ADVANCED** > **Network Tools** > **IGMP Snooping**. The page shown in the right figure appears.

When IGMP Snooping is enabled, the multicast data transmits through the specific LAN port which has received the request report.

### <span id="page-51-0"></span>**MLD Configuration**

Choose **ADVANCED** > **Network Tools** > **MLD Configuration**. The page shown in the right figure appears. This section allows you to configure the MLD Setup settings of your Router . Please note that this section is optional and you should not need to change any of the settings here to get your network up and running.

#### **UPNP**

Choose **ADVANCED** > **Network Tools** > **UPnP**. The page shown in the right

#### figure appears.

In this page, you can configure universal plug and play (UPnP). The system acts as a daemon after you enable UPnP.

UPnP is used for popular audio visual software. It allows automatic discovery of your device in the network. If you are concerned about UPnP security, you can disable it. Block ICMP ping should be enabled so that the device does not respond to malicious Internet requests.

Click **Apply** to save the settings.

### **ADSL**

Choose **ADVANCED** > **Network Tools** > **ADSL**. The page shown in the right figure appears.

In this page, it is recommended to keep it as defaults. The device negotiates the modulation mode with DSLAM.

Click **Apply** to save the settings.

### **Default PVC**

Choose **ADVANCED** > **Network Tools** > **Default PVC**. The page shown in the right figure appears.

Set the default PVC, which you think mostly appears. Input the PVC such as 0/32, 8/81, 0/35…

#### **SNMP**

Choose **ADVANCED** > **Network Tools** > **SNMP**. The page shown in the right figure appears. In this page, you can set SNMP parameters.

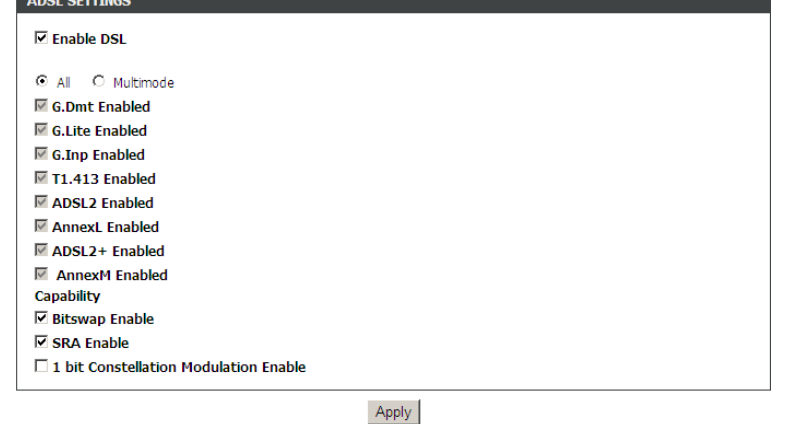

Apply Cancel

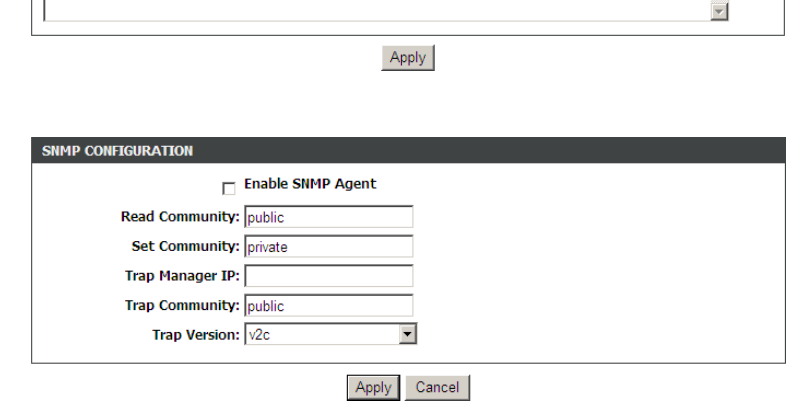

 $0/35, 8/35, 0/32, 0/33, 0/100, 8/81, 1/32, 2/35, 0/67, 0/50, 8/80, 1/33, 0/38, 10/40, 8/36|$ 

.8/32.8/34.8/48.8/60.2/32.1/50.1/100.0/66.0/40.0/34.0/36.0/37.8/37

**UPNP SETUP** 

**PVC LIST SET** 

**ID** Enable UPnP

#### **TR-069**

Choose **ADVANCED** > **Network Tools** > **TR-069**. The page shown in the right figure appears. In this page, In this page, you can configure the TR069 CPE.

#### **Certificates**

Choose **ADVANCED** > **Network Tools** > **Certificates**. The page shown in the right figure appears. You can import certificates in this page.

#### **Printer**

Choose **ADVANCED** > **Network Tools** > **Printer**. The page shown in the right figure appears. This page allows you to enable/disable printer support.

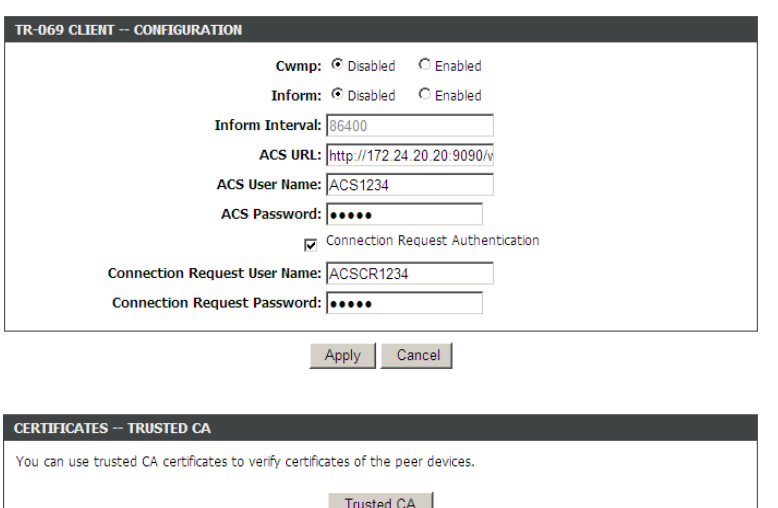

#### **PRINT SERVER SETTINGS** This page allows you to enable/disable printer support

Þ

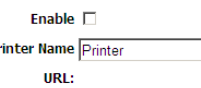

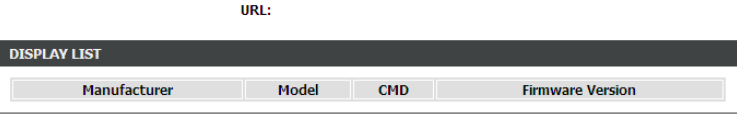

Apply | Cancel

### <span id="page-54-0"></span>**Routing**

### **Static Routing**

Choose **ADVANCED** > **Routing** > **Static Routing**. The page shown in the right figure appears. This page is used to configure the routing information. In this page, you can add or delete IP routes.

Click **Add** to add a static route.

The following table describes the parameters of this page.

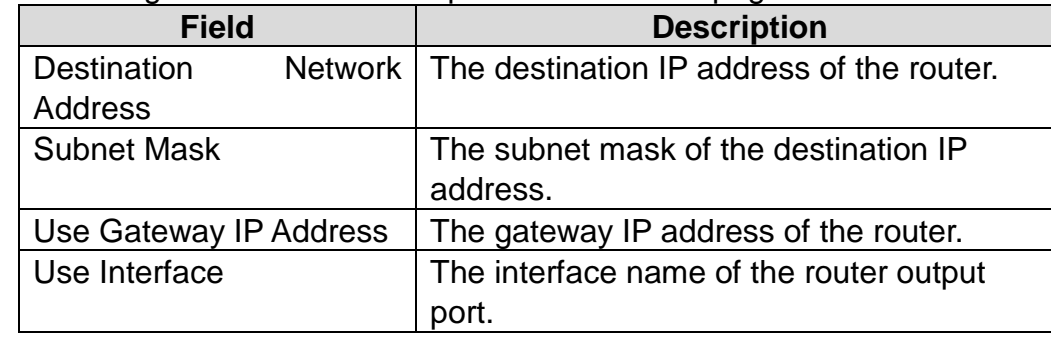

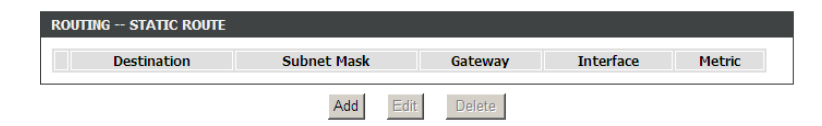

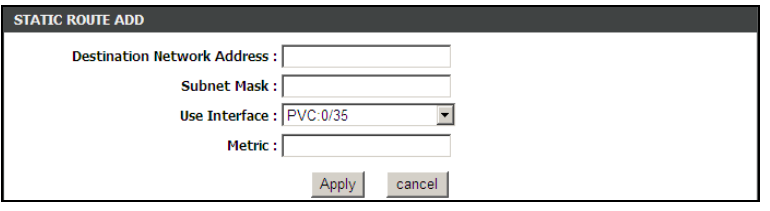

Click **Apply** to save the settings.

### **IPv6 Static Routing**

Choose **ADVANCED** > **Routing** > **IPv6 Static Route**. The page shown in the right figure appears. This page is used to configure the routing information. In this page, you can add or delete IP routes .

Click **Add** to add a static route.

The following table describes the parameters of this page.

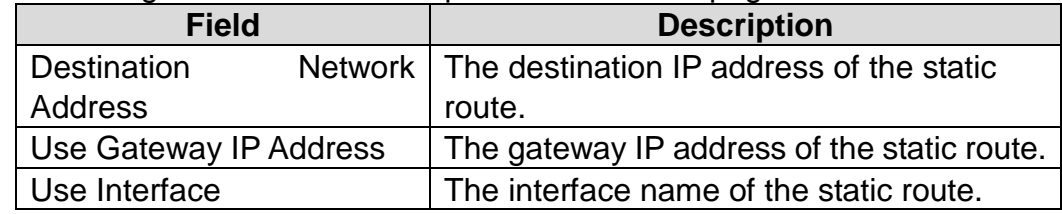

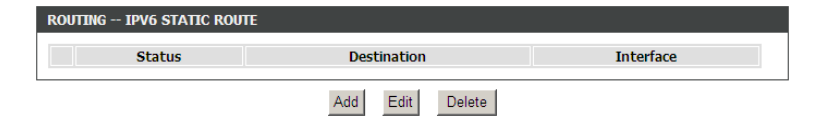

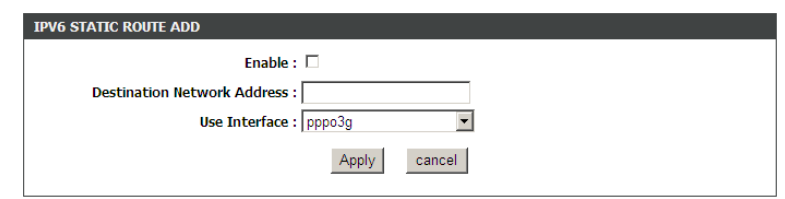

Click **Apply** to save the settings.

### **Policy Route**

Choose **ADVANCED** > **Routing** > **Policy Route**. The page shown in the right figure appears. The policy route binds one WAN connection and one LAN interface.

Click **add**, the page shown in the right figure appears. Choose one WAN connection and at least one LAN connection to bind together, and then click **Apply** to finish the settings.

### **Default Gateway**

Choose **ADVANCED** > **Routing** > **Default Gateway**. The page shown in the right figure appears. You may assign a default gateway for the router to use first. Click **Apply** to save the settings.

#### **RIP**

Choose **ADVANCED** > **Routing** > **RIP**. The page shown in the right figure appears. This page is used to select the interfaces on your device that use RIP and the version of the protocol used.

#### **RIPng**

Choose **ADVANCED** > **Routing** > **RIPng**. The page shown in the right figure appears. In this page, you may choose an interface and active RIPng for it. Click **Apply** to save the settings.

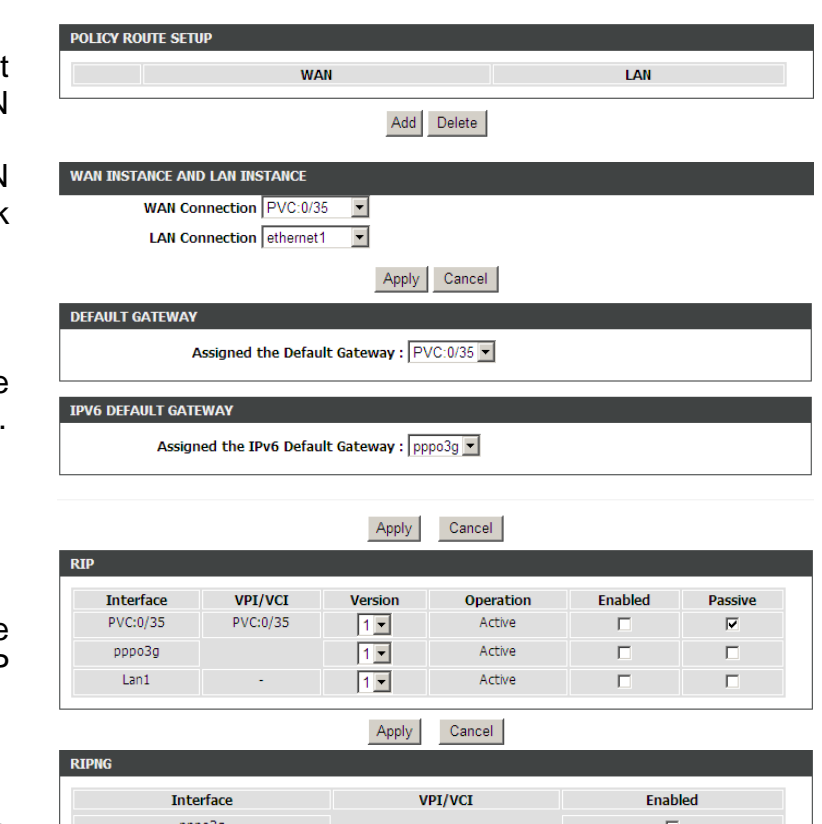

Cancel

Apply

### <span id="page-56-0"></span>**Schedules**

Choose **ADVANCED** > **Schedules**. The page shown in the right figure appears. Click **Add** to add schedule rule. Click **Apply** to save the settings.

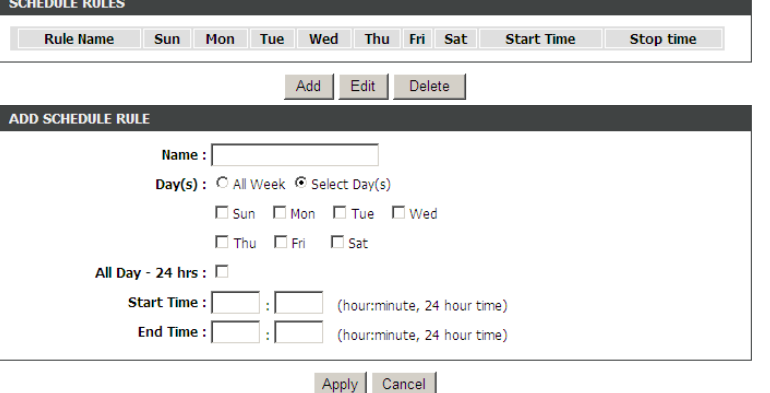

### <span id="page-56-1"></span>**NAT**

Choose **ADVANCED** > **NAT**. The page shown in the right figure appears.

Traditional NAT would allow hosts within a private network to transparently access hosts in the external network, in most cases. In a traditional NAT, sessions are uni-directional, outbound from the private network. Sessions in the opposite direction may be allowed on an exceptional basis using static address maps for pre-selected hosts.

In this page, you are allowed to add, edit or remove a virtual server entry.

Click **Add** to add an NAT server.

After setting, click **Apply** to make the settings take effect.

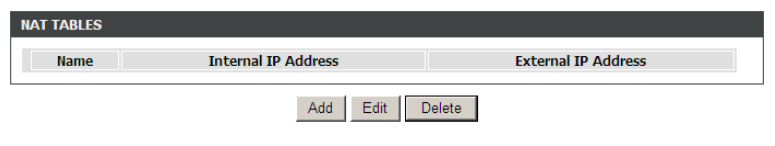

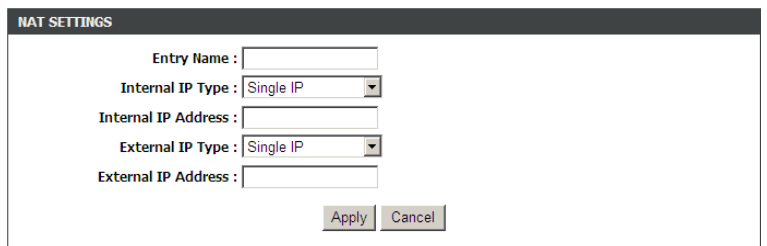

### <span id="page-57-0"></span>**FTPD Setting**

Choose **ADVANCED** > **FTPD Setting**. The page shown in the right figure appears. In this page, you can enable or disable the FTP server and set the FTP port.

### <span id="page-57-1"></span>**FTPD Account**

Choose **ADVANCED** > **FTPD Account**. The page shown in the right figure appears. In this page, you can manage the FTP user information, such as the user name, password, and the corresponding authority.

### <span id="page-57-2"></span>**IP Tunnel**

Choose **ADVANCED** > **IP Tunnel**. The page shown in the right figure appears.

### **Configure 4in6 Tunnel**

Choose **ADVANCED** > **IP Tunnel** > **Configure 4in6 Tunne**l. The page shown in the right figure appears. In this page, you can configure IPv4 penetration through IPv6 network. When only IPv6 access is provided by your ISP, you can access the Internet via IPv4 and IPv6.

Click **Add** below the table **IPTUNNEL** to add tunnel items. The following table describes the parameters of this page.

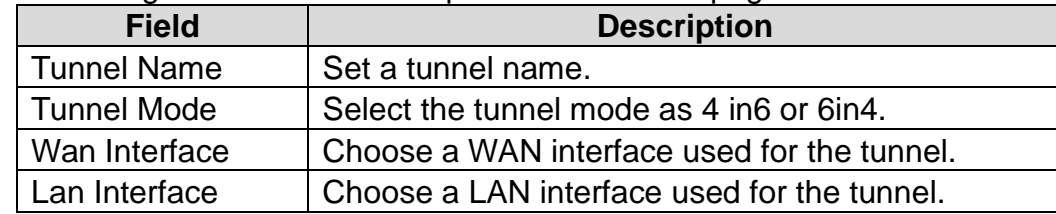

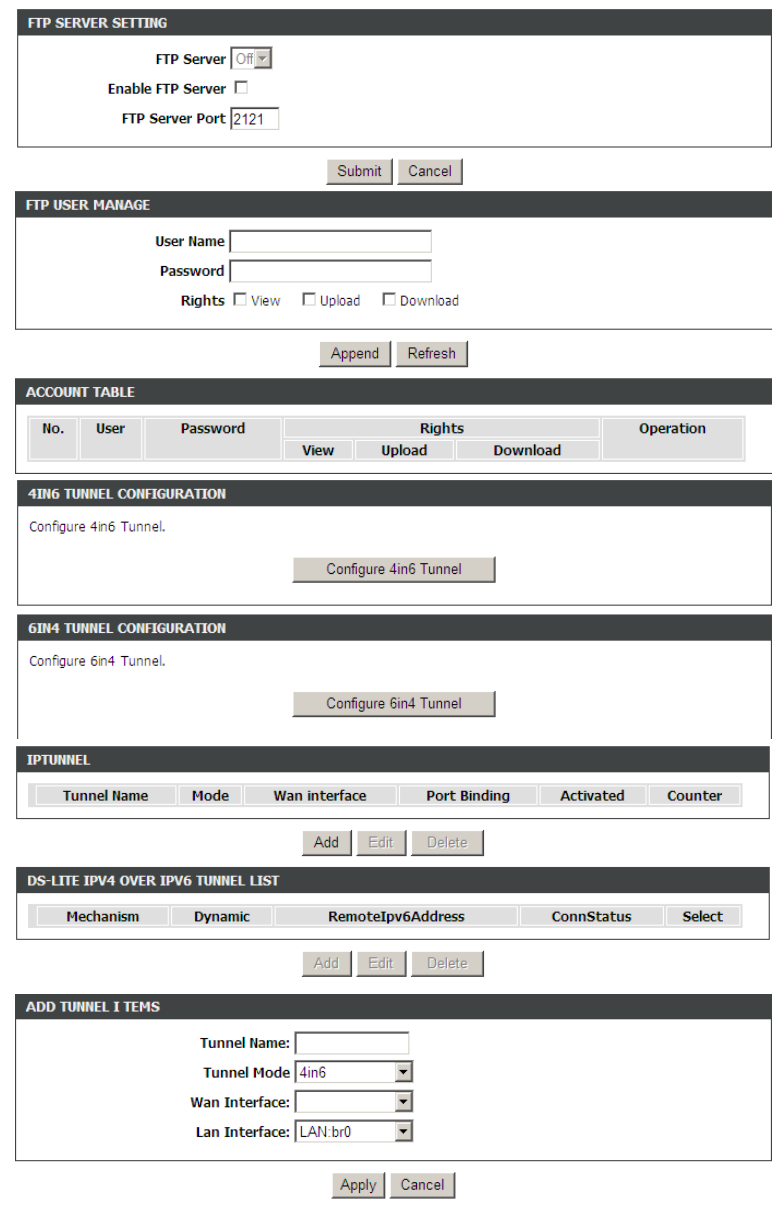

Click **Apply** to enable the settings.

Click **Add** below the table **DS -Lite IPv4 over IPv6 Tunnel List** to add a DS -Lite item, which is a 4in6 tunnel.

The following table describes the parameters of this page.

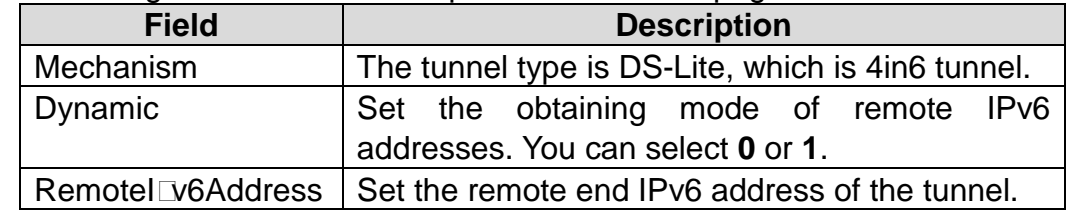

### **Configure 6in4 Tunnel**

Choose **ADVANCED** > **IP Tunnel** > **Configure 6in4 Tunnel**. The page shown in the right figure appears. In this page, you can configure IPv6 penetration through IPv4 network. When only IPv4 access is provided by your ISP, you can access the Internet via IPv4 and IPv6.

Click **Add** below the table **IPTUNNEL** to add tunnel items.

The following table describes the parameters of this page.

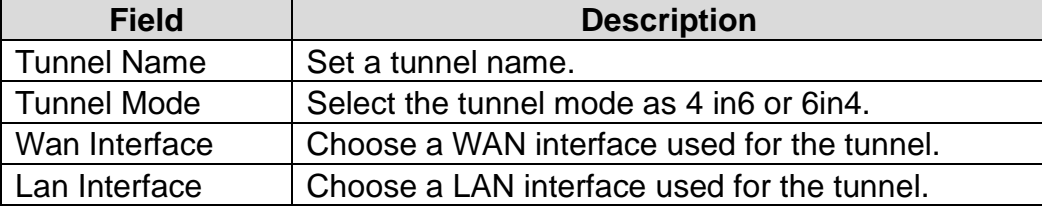

Click **Apply** to enable the settings.

Click **Add** below the table **IPv6 Rapid Deployment** to add a 6RD item, which is a 6in4 tunnel.

The following table describes the parameters of this page.

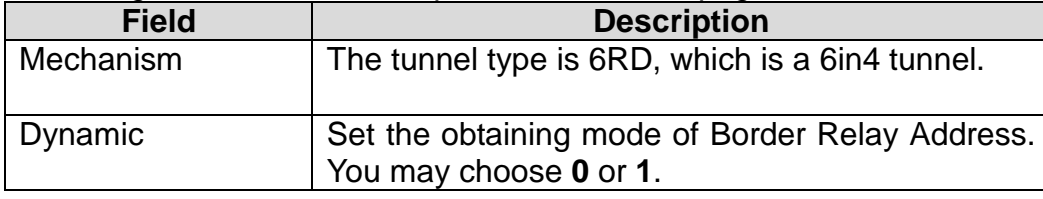

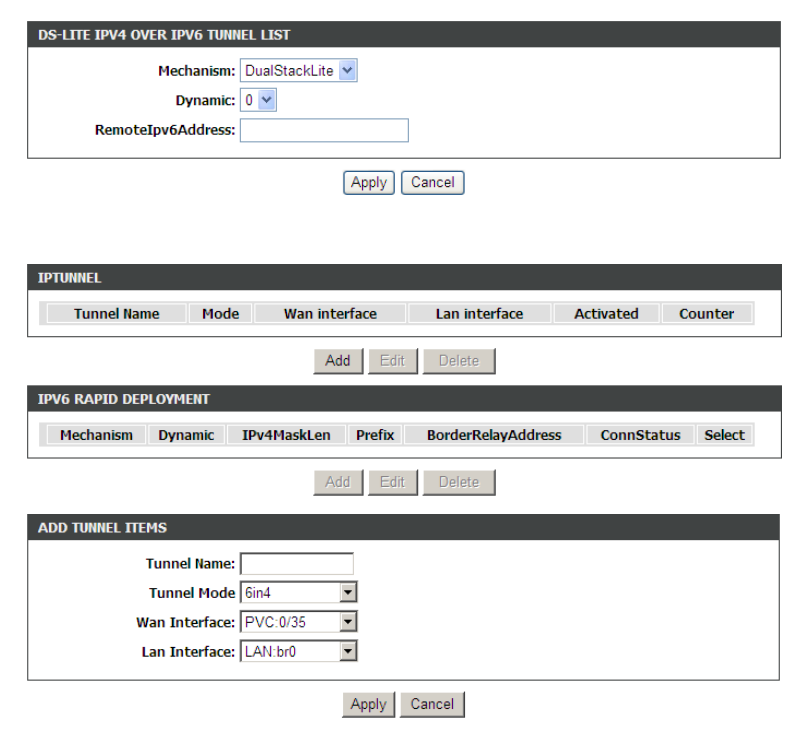

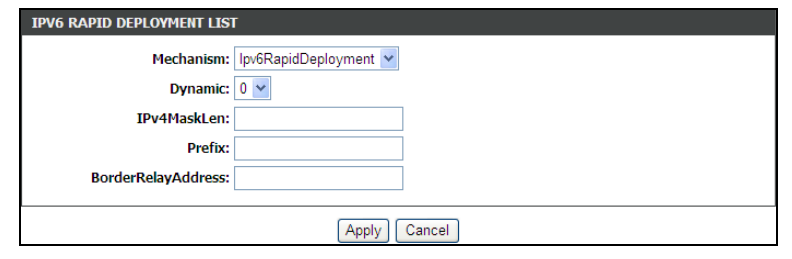

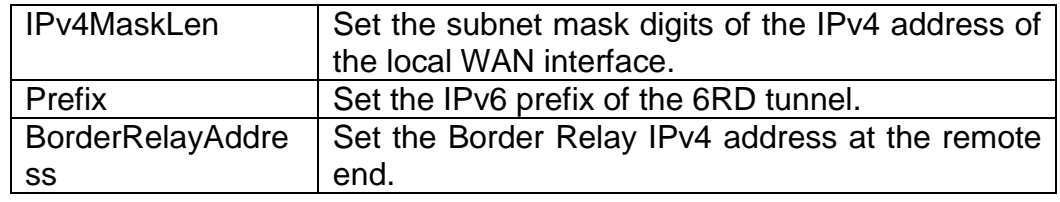

Click **Apply** to enable the settings.

### <span id="page-59-0"></span>**Logout**

Choose **ADVANCED** > **Logout**. The page shown in the right figure appears. In this page, you can log out of the configuration page.

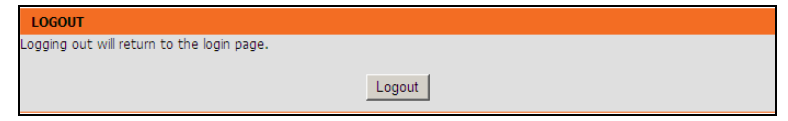

## **MANAGEMENT**

<span id="page-59-1"></span>In the main interface, click **Management** tab to enter the **Management** menu. The submenu of the Management contains **Global IPv6**, **System Managemen**t, **Firmware Update**, **Access Controls**, **Diagnosis**, **Log Configuration** and **Logout**.

### <span id="page-60-0"></span>**Global IPv6**

Choose **MANAGEMENT** > **Global IPv6**. The page shown in the right figure appears. In this page you can enable or disable IPv6 function.

### <span id="page-60-1"></span>**System Management**

Choose **MANAGEMENT** > **System Management**. The page shown in the right figure appears.

In this page, you can reboot device, back up the current settings to a file, update settings from the file saved previously and restore the factory defaults .

The buttons in this page are described as follows :

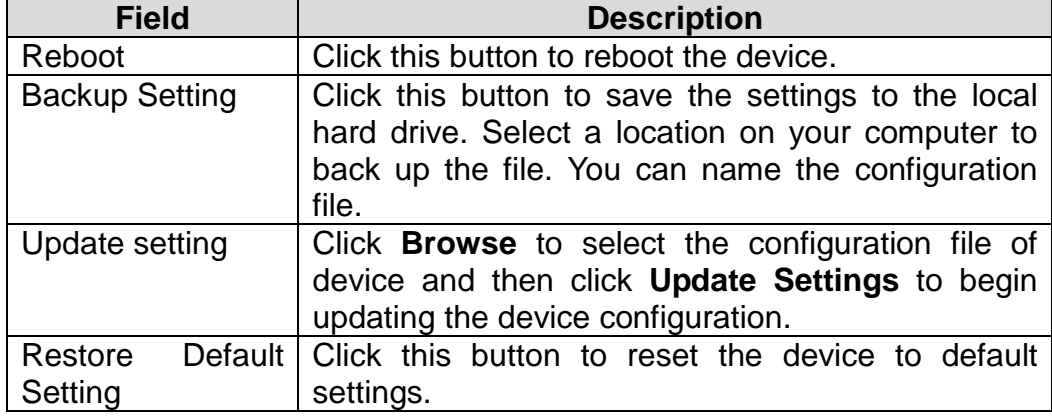

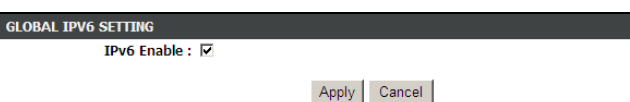

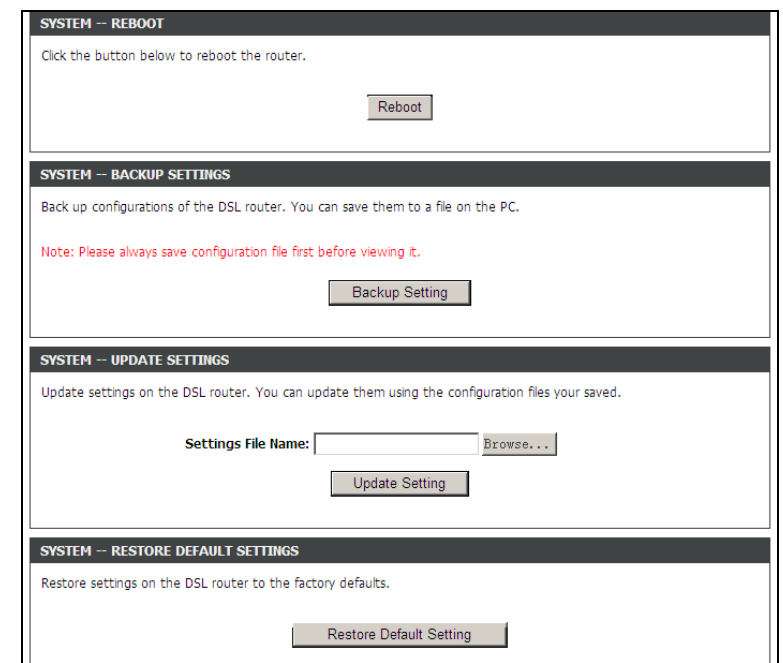

### **Note:**

Do not turn off your device or press the Reset button while an operation in this page is in progress.

### <span id="page-60-2"></span>**Firmware Update**

Choose **MANAGEMENT** > **Firmware Update**. The page shown in the right figure appears. In this page, yo u can upgrade the firmware of the device . To update the firmware, take the following steps.

**Step 1** Click **Browse…**to find the file .

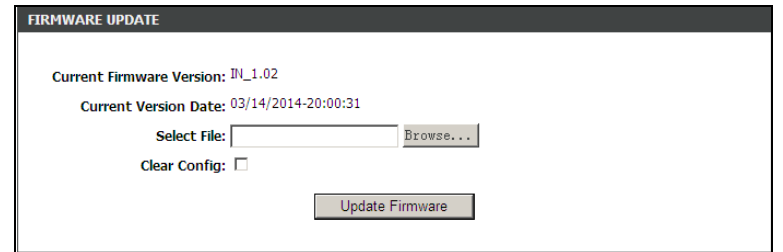

**Step 2** Select **Clear Config** .

**Step 3** Click **Update Firmware** to copy the file.

The device loads the file and reboo t s automatically.

### **Note:**

Do not turn off your device or press the Reset button while an operation in this page is in progress.

### <span id="page-61-0"></span>**Access Controls**

### **User Management**

Choose **MANAGEMENT** > **Access Controls** > **User Management** . The page shown in the right figure appears. In this page, you can change the password of the user and set time for automatic logout.

You should change the default password to secure your network. Ensure that you remember the new password or write it down and keep it in a safe and separate location for future reference. If you forget the password, you need to reset the device to the factory default settings and all configuration settings of the device are lost.

Enter the current and new passwords and confirm the new password to change the password. Click **Apply** to apply the settings .

#### **Services**

Choose **MANAGEMENT** > **Access Controls** > **Services** . The page shown in the right figure appears.

In this page, you can enable or disable the services that are used by the remote host. For example, if telnet service is enabled and port is 23, the remote host can access the device by telnet through port 23. Normally, you need not change the settings.

Select the management services that you want to enable or disable on the LAN or WAN interface. Click **Apply** to apply the settings.

### **Note:**

If you disable HTTP service, you cannot access the configuration page of

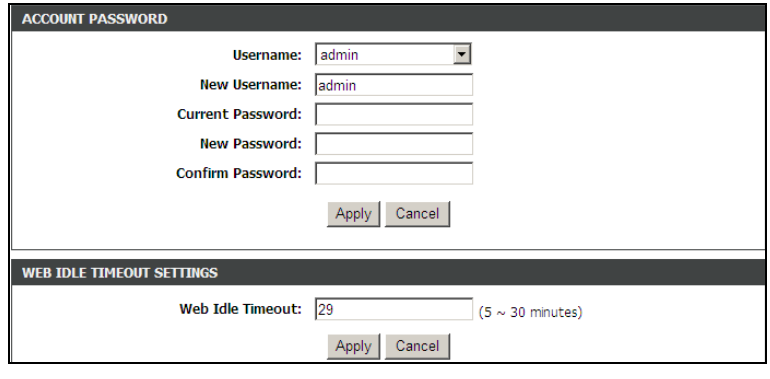

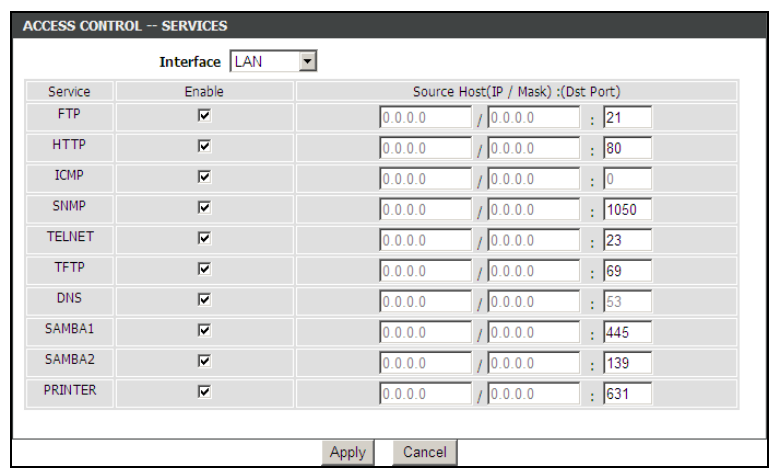

the device any more.

### **IP Address**

Choose **MANAGEMENT** > **Access Controls** > **IP Address**. The page shown in the right figure appears.

In this page, you can configure the IP address for access control list (ACL). If ACL is enabled, only devices with the specified IP addresses can access the device.

Select **Enable Access Control Mode** to enable ACL.

### **Note:**

If you enable the ACL, ensure that IP address of the host is in the ACL list.

### <span id="page-62-0"></span>**Diagnosis**

### **DSL Test**

Choose **MANAGEMENT** > **Diagnosis** > **DSL Test**. The page shown in the right figure appears. In this page, you can test your DSL connection by clicking **Run Diagnosis Tests**.

#### **Traceroute**

Choose **MANAGEMENT** > **Diagnosis** > **Traceroute**. The page shown in the right figure appears. In this page, you can determine the routers on the Internet by sending packets.

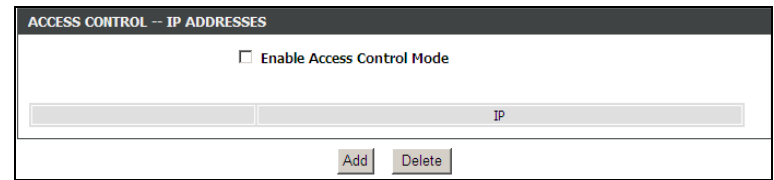

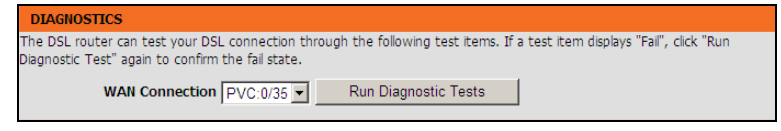

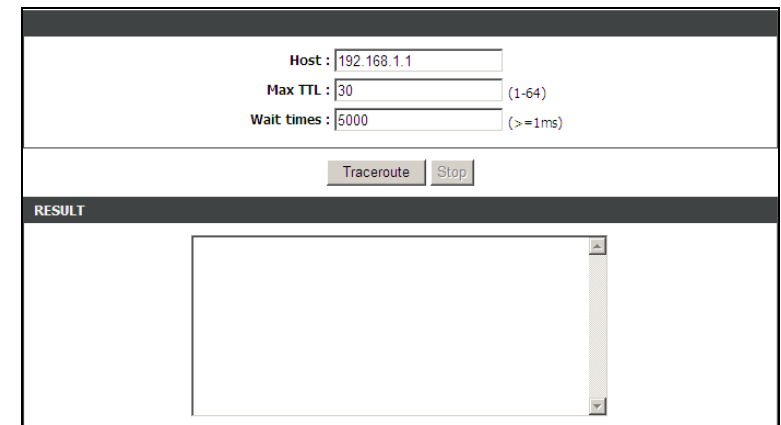

### **BER Test**

Choose **MANAGEMENT** > **Diagnosis** > **BER Test**. The page shown in the right figure appears. In this page, you can test the bit error rate.

The BER(bit error rate) is the number of bit errors divided by the total number of transferred bits during a studied time interval. Please set time interval and click **Begin BER Test** for the test, and wait the test result for the time interval.

The BER(bit error rate) is the number of bit errors divided by the total number of transferred bits during a studied time terval. Please set time interval and click "Begin BER Test" for the test, and wait the test result for the time interval.

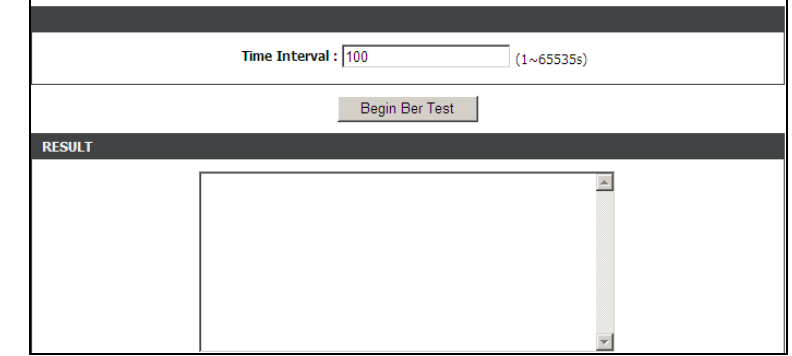

### <span id="page-63-0"></span>**Log Configuration**

Choose **MANAGEMENT** > **Log Configuration**. The **System Log** page shown in the right figure appears.

This page displays event log data in the chronological manner. You can read the event log from the local host or send it to a system log server. Available event severity levels are as follows: Emergency, Alert, Critical, Error, Warning, Notice, Informational and Debugging. In this page, you can enable or disable the system log function.

To log the events, take the following steps.

- **Step 1** Select **Enable Log** check box.
- **Step 2** Select the display mode from the Mode drop-down list.
- **Step 3** Enter the Server IP Address and Server UDP Port if the Mode is set to **Both** or **Remote**.
- **Step 4** Click **Apply** to apply the settings.

Click **View System Log** to view the detail information of system log.

### <span id="page-63-1"></span>**Logout**

Choose **MANAGEMENT** > **Logout**. The page shown in the right figure appears. In this page, you can log out of the configuration page.

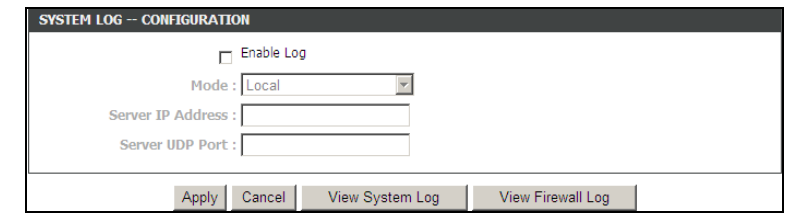

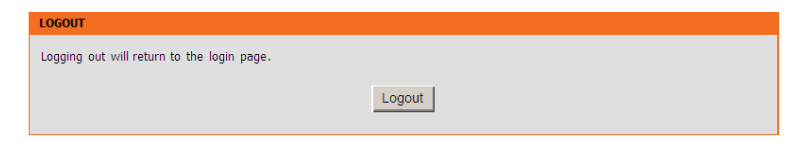

## **Status**

<span id="page-64-1"></span><span id="page-64-0"></span>In the main interface, click **Status** tab to enter the **Status** menu. The submenus are **Device Info**, **Wireless Clients**, **DHCP clients**, **IPv6 Status**, **Logs**, **Firewall logs**, **Statistics**, **Route Info** and **Logout**. You can view the system information and monitor performance.

## **Help**

In the main interface, click **Help** tab to enter the **Help** menu. This section provides detailed configuration information for the device. Click a wanted link to view corresponding information.

# **Troubleshooting**

<span id="page-65-0"></span>This chapter provides solutions to problems that might occur during the installation and operation of the DSL-2750U. Read the following descriptions if you are having problems. (The examples below are illustrated in Windows® XP. If you have a different operating system, the screenshots on your computer will look similar to the following examples.)

#### **1. How do I configure my DSL-2750U Router without the CD-ROM?**

- **Step 1** Connect your PC to the Router using an Ethernet cable.
- **Step 2** Open a web browser and enter the address http://192.168.1.1
- **Step 3** The default username is 'admin' and the default password is 'admin'.
- **Step 4** If you have changed the password and cannot remember it, you will need to reset the Router to the factory default setting (see question 2), which will set the password back to 'admin'.

#### **2. How do I reset my Router to the factory default settings?**

- **Step 1** Ensure the Router is powered on.
- **Step 2** Press and hold the reset button on the back of the device for approximately 1 second.
- **Step 3** This process should take around 1 to 2 minutes.

### **Note:**

Resetting the Router to the factory default settings will erase the current configuration settings.

#### **3. What can I do if my Router is not working correctly?**

There are a few quick steps you can take to try and resolve any issues:

- **Step 1** Follow the directions in Question 2 to reset the Router.
- **Step 2** Check that all the cables are firmly connected at both ends.
- **Step 3** Check the LEDs on the front of the Router. The Power indicator should be on, the Status indicator should flash, and the DSL and LAN

indicators should be on as well.

**Step 4** Please ensure that the settings in the Web-based configuration manager, e.g. ISP username and password, are the same as the settings that have been provided by your ISP.

#### **4. Why can't I get an Internet connection?**

For ADSL ISP users, please contact your ISP to make sure the service has been enabled/connected by your ISP and that your ISP username and password are correct.

#### **5. What can I do if my Router can't be detected by running the installation CD?**

- **Step 1** Ensure the Router is powered on.
- **Step 2** Check that all the cables are firmly connected at both ends and all LEDs are working correctly.
- **Step 3** Ensure only one network interface card on your PC is activated.
- **Step 4** Click on **Start** > **Control Panel** > **Security Center** to disable the firewall.

#### **Note:**

There is a potential security issue if the firewall is disabled on your PC. Please remember to turn it back on once you have finished the whole installation procedure. This will enable you to surf the Internet without any problems.

# **Networking Basics**

## <span id="page-67-1"></span><span id="page-67-0"></span>**Check Your IP Address**

After you install your new D-Link adapter, by default, the TCP/IP settings should be set to obtain an IP address from a DHCP server (i.e. wireless router) automatically. To verify your IP address, please follow the steps below.

Click on **Start** > **Run**. In the run box type *cmd* and click on the **OK** button.

At the prompt, type *ipconfig* and press **Enter**.

This will display the IP address, subnet mask and the default gateway of your adapter.

If the address is 0.0.0.0, check your adapter installation, security settings and the settings on your router. Some firewall software programs may block a DHCP request on newly installed adapters.

If you are connecting to a wireless network at a hotspot (e.g. hotel, coffee shop, airport), please contact an employee or administrator to verify their wireless network settings.

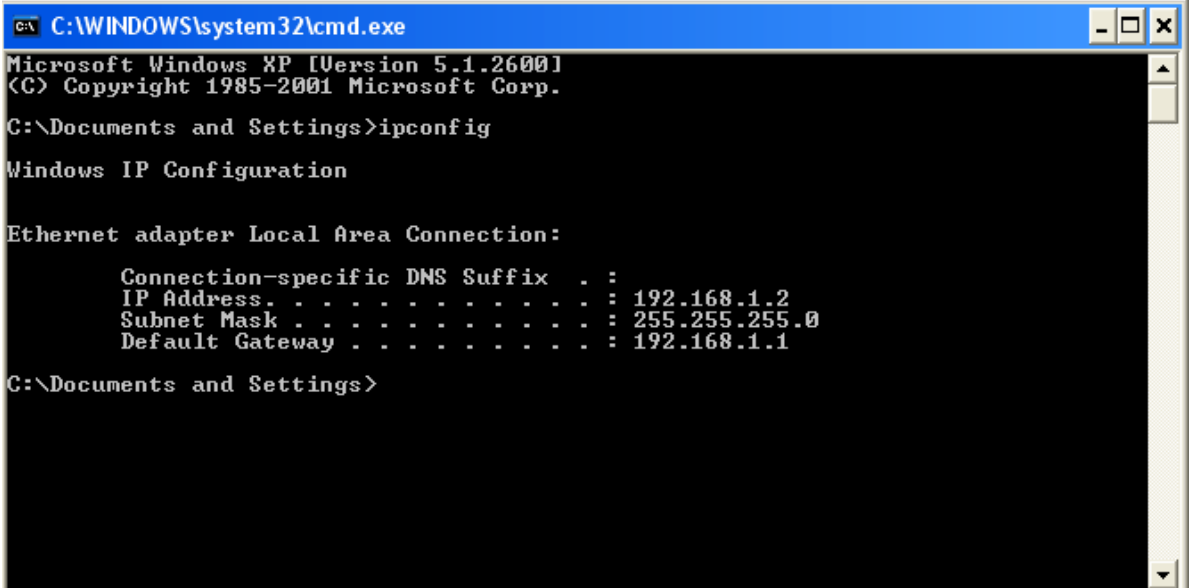

## <span id="page-68-0"></span>**Statically Assigning an IP Address**

If you are not using a DHCP capable gateway/router, or you need to assign a static IP address, please follow the steps below:

#### **Step 1**

Windows® XP - Click on **Start** > **Control Panel** > **Network Connections**. Windows® 2000 - From the desktop, right-click on the **My Network Places** > **Properties**.

#### **Step 2**

Right-click on the **Local Area Connection** which represents your network adapter and select the **Properties** button.

#### **Step 3**

Highlight **Internet Protocol (TCP/IP)** and click on the **Properties** button.

#### **Step 4**

Click on the **Use the following IP address** and enter an IP address that is on the same subnet as your network or the LAN IP address on your router.

Example: If the router's LAN IP address is 192.168.1.1, make your IP address 192.168.1.X where X is a number between 2 and 254. Make sure that the number you choose is not in use on the network. Set the Default Gateway to be the same as the LAN IP address of your router (192.168.1.1).

Set the Primary DNS to be the same as the LAN IP address of your router (192.168.1.1). The Secondary DNS is not needed or you may enter a DNS server from your ISP.

#### **Step 5**

Click on the **OK** button twice to save your settings.

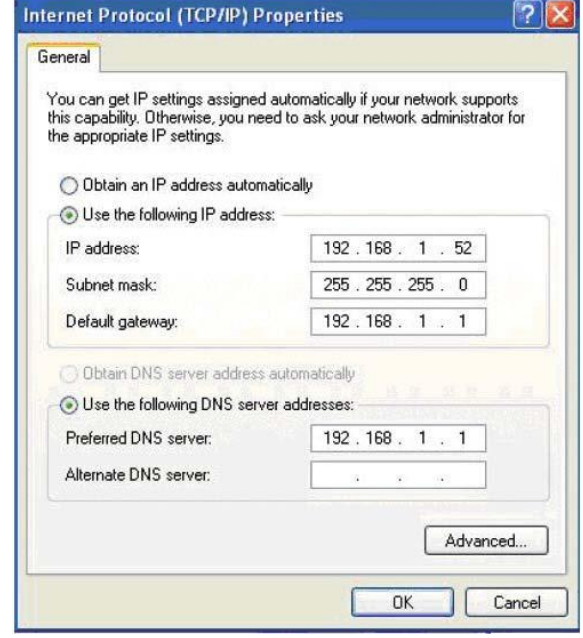

# **Technical Specifications**

### <span id="page-69-0"></span>**ADSL Standards**

- $\Box$  ANSI T1.413 Issue 2
- ITU G.992.1 (G.dmt) AnnexA
- $\Box$  ITU G.992.2 (G.lite) Annex A
- $\Box$  ITU G.994.1 (G.hs)
- $\Box$  ITU G.992.5 Annex A

### **ADSL2 Standards**

- $\Box$  ITU G.992.3 (G.dmt.bis) Annex A
- □ ITU G.992.4 (G.lite.bis) Annex A

### **ADSL2+ Standards**

ITU G.992.5 (ADSL2+)

### **Protocols**

- IEEE 802.1d Spanning Tree
- TCP/UDP
- $\Box$  ARP
- $\Box$  RARP
- $\Box$  ICMP
- RFC1058 RIP v1
- RFC1213 SNMP v1 & v2c
- $\Box$  RFC1334 PAP
- $\Box$  RFC1389 RIP v2
- RFC1577 Classical IP over ATM
- RFC1483/2684
	- **Multiprotocol** 
		- Encapsulation over ATM
- Adaptation Layer 5 (AAL5) RFC1661 Point to Point
	- Protocol
- $\Box$  RFC1994 CHAP
- RFC2131 DHCP Client / DHCP Server
- $\Box$  RFC2364 PPP over ATM
- $\Box$  RFC2516 PPP over **Ethernet**

### **Data Transfer Rate**

- $\Box$  G.dmt full rate downstream: up to 8 Mbps / upstream: up to 1 **Mbps**
- □ G.lite: ADSL downstream up to 1.5 Mbps / upstream up to 512 **K**bps
- G.dmt.bis full rate downstream: up to 12 Mbps / upstream: up to 12 Mbps
- $\Box$  ADSL full rate downstream: up to 24 Mbps / upstream: up to 1 Mbps

### **Media Interface**

- ADSL interface: RJ-11 connector for connection to 24/26 AWG twisted pair telephone line
- □ LAN interface: RJ-45 port for 10/100BASE-T Ethernet connection